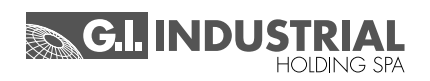

# **Manual de Instrucciones**

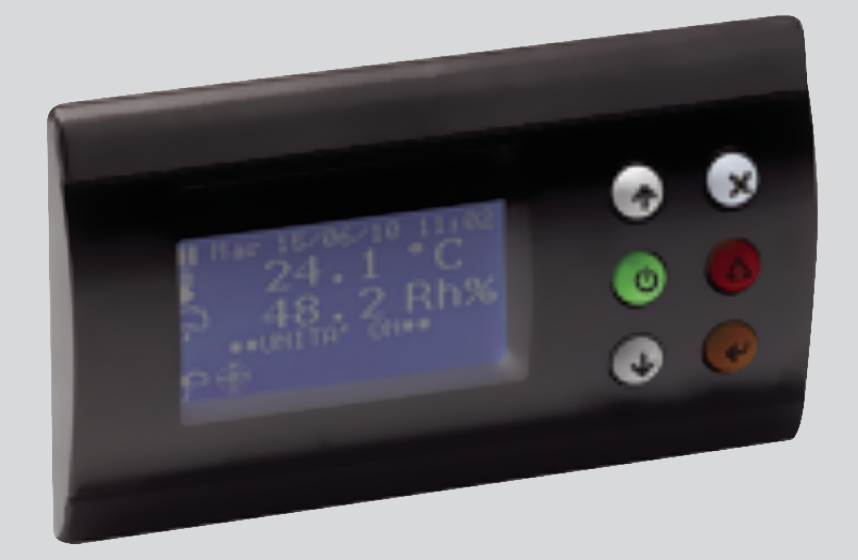

# **CONTROLADOR MCX:** CLOSE CONTROL DE AGUA REFRIGERADA

CLOSE CONTROL DE EXPANSIÓN DIRECTA

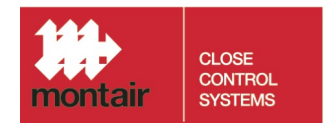

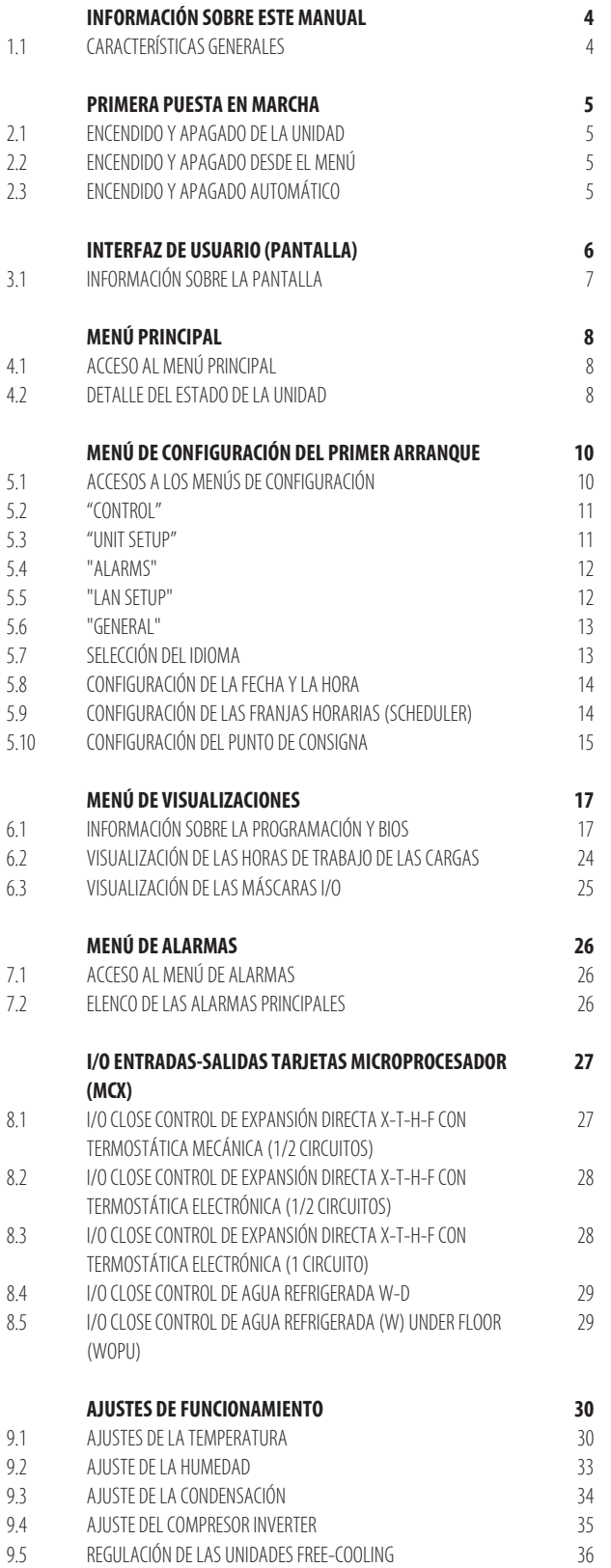

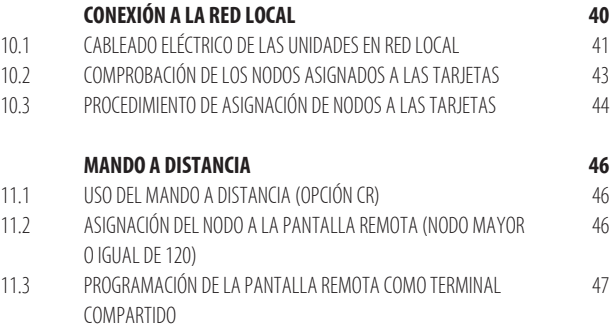

# **1. Información sobre este manual**

#### **Las pantallas de ejemplo y las nomenclaturas de los parámetros que se utilizan en este manual son en inglés.**

#### **NOTA:**

Véase el capítulo «Selección del idioma» para cambiar el idioma de la tarjeta, para seguir los ejemplos que se describen en el manual.

También en el capítulo «E/S entradas-salidas de las tarjetas del microprocesador (MCX)» se utilizan términos en inglés, que son los que se han utilizado para programar las tarjetas.

# **1.1 Características generales**

El control mediante microprocesador gestiona de modo autónomo el funcionamiento de la unidad.

El control se compone fundamentalmente de:

- tarjeta de control de microprocesador (y si fuese necesario, una tarjeta de expansión), contenidas en el interior del caudro eléctrico;
- interfaz gráfico del usuario.

En la tarjeta de control de microprocesador:

- reside el programa de regulación;
- se memorizan todos los parámetros de funcionamiento;
- los parámetros pueden visualizarse y configurarse mediante la interfaz del usuario.

#### **El sistema de control garantiza las siguientes funciones:**

- control de la temperatura y de la humedad en función de los puntos de consigna configurables mediante la interfaz del usuario;
- encendido/apagado remoto de la unidad (mediante el accesorio CR);
- control de los tiempos de funcionamiento de los compresores y rotación de la activación de los compresores, a fin de garantizar su eficiencia y fiabilidad;
- recuento de las horas de funcionamiento de los componentes más importantes;
- contraseña de 3 niveles de programación (User (Usuario), Manufacturer (Fabricante), Advanced (Avanzado));
- sistema completo de detección de alarmas;
- historial de las incidencias de alarma;
- visualización gráfica con iconos del estado de funcionamiento de los componentes de la unidad y visualización de los valores obtenidos por las sondas conectadas a la tarjeta de control;
- regulación de ventiladores Inverter (opcional), con indicación de las posibles anomalías;
- regulación de la válvula termostática electrónica (opcional), con indicación de las posibles anomalías;
- regulación de 1 compresor Inverter (opcional), con indicación de las posibles anomalías;
- posibilidad de comunicación con un sistema de supervisión mediante tarjeta serial RS485;
- gestión del reloj/fechador;
- franjas horarias de encendido/apagado semanales diferenciadas;
- gestión de la red local con posibilidad de configurar la rotación de una o más unidades en stand-by.

# **2. Primera puesta en marcha**

- Encendido y apagado de la unidad
- Encendido y apagado desde el menú
- 

# **2.1 Encendido y apagado de la unidad**

La unidad se enciende y apaga mediante el botón específico «ON/OFF» de la interfaz del usuario:

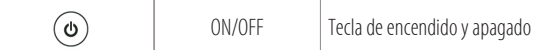

#### **NOTA:**

Verifique la presencia de la conexión entre los bornes "C2-17" en la bornera principal "X1" del cuadro eléctrico.

#### **Los otros modos para encender y apagar la máquina son:**

- **• Desde el menú**
- **• En modo automático**

#### **2.2 Encendido y apagado desde el menú**

Desde el menú, la máquina se enciende o apaga de la manera siguiente:

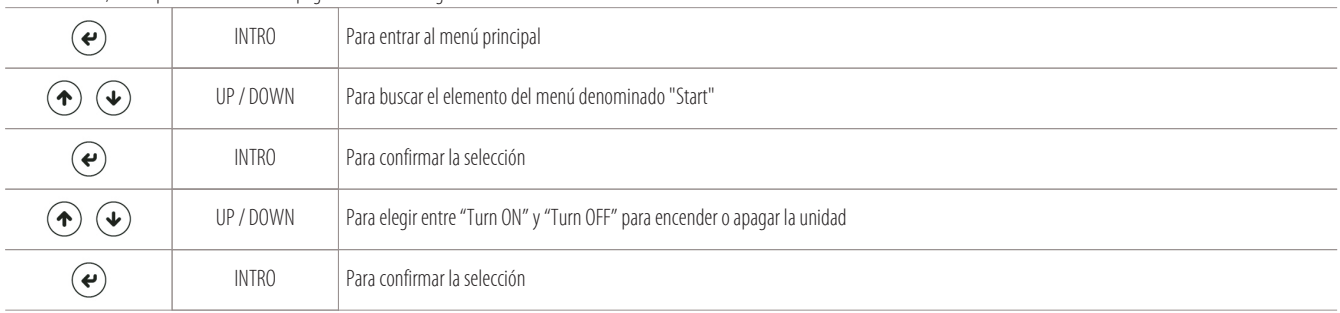

### **2.3 Encendido y apagado automático**

En el modo automático, la unidad se enciende de la manera siguiente:

- un contacto on/off remoto (bornes "C2-17" en la bornera "X1" del cuadro eléctrico);
- un sistema de supervisión;
- un sistema de franjas horarias.

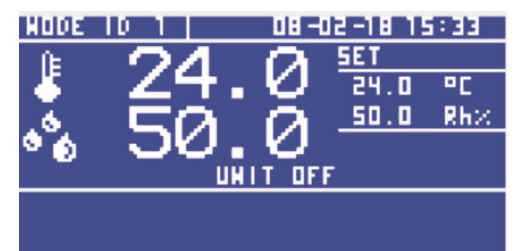

Ejemplo de visualización en la pantalla con la máquina apagada: Ejemplo de visualización en la pantalla con la máquina encendida:

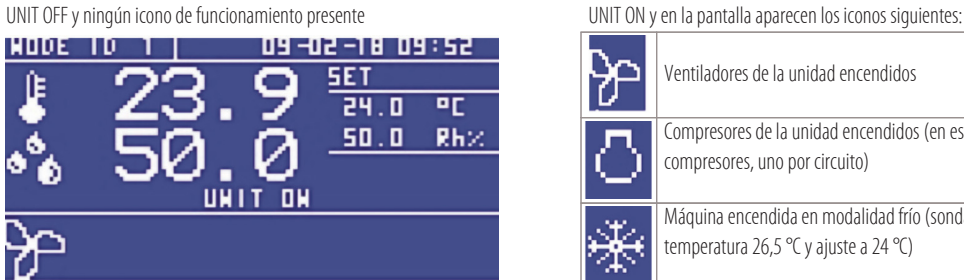

Ejemplo de visualización en la pantalla con la máquina encendida en STAND-BY:

UNIT ON e icono de ventiladores encendidos

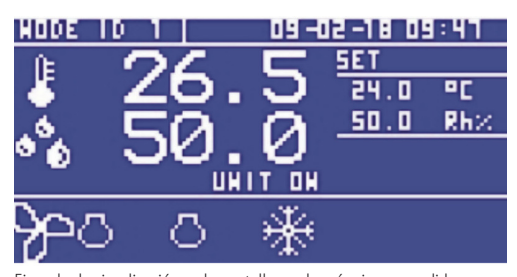

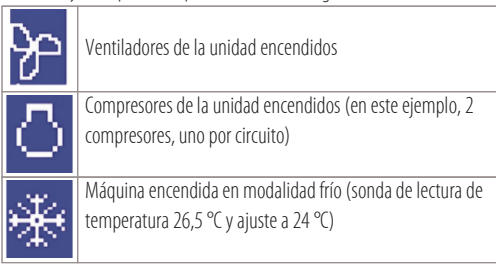

# **3. Interfaz de usuario (pantalla)**

La interfaz del usuario está compuesta por:

- pantalla LCD retroiluminada de 128  $\times$  64 píxeles;
- área visible activa  $66,5 \times 33,2$  mm;

**6**

• 6 botones retroiluminados para la navegación y la modificación de los parámetros.

La conexión entre la tarjeta de microprocesador y la interfaz del usuario se realiza mediante un cable especial de 4 polos que utiliza un conector Jack RJ11.

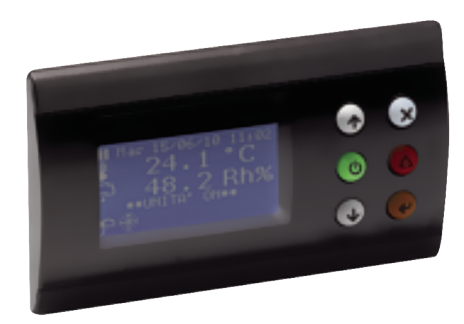

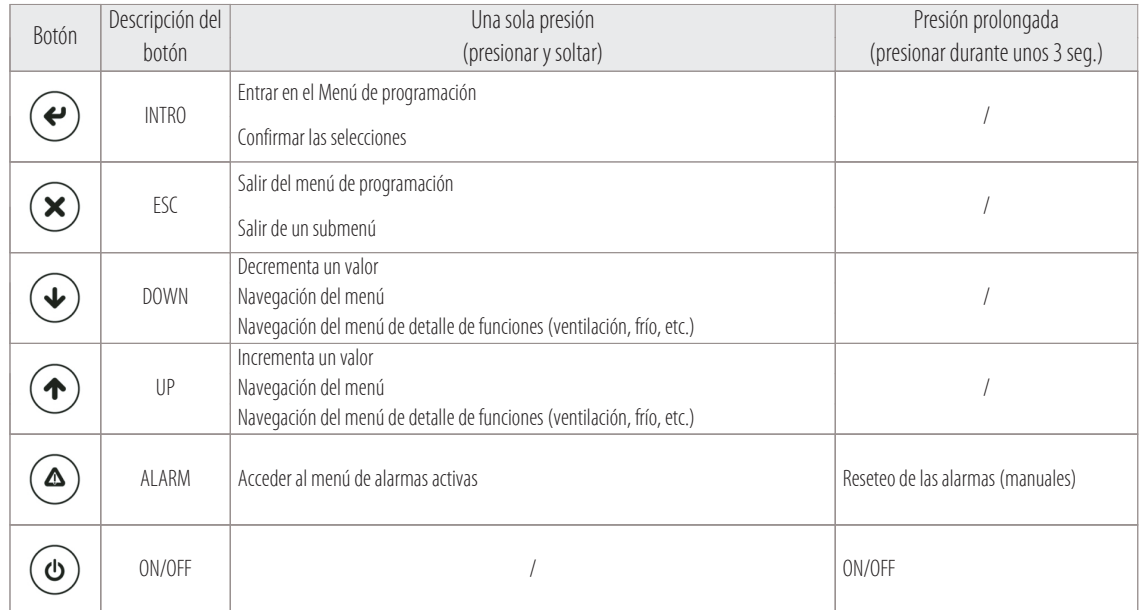

# **3.1 Información sobre la pantalla**

La máscara principal del terminal de usuario (denominada en lo sucesivo, máscara principal) muestra las lecturas de las sondas, de los puntos de consigna establecidos y proporciona los datos esenciales sobre el estado del sistema.

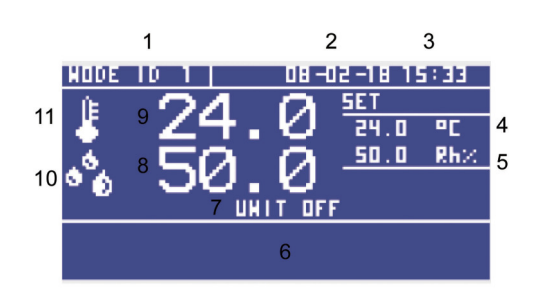

#### Leyenda:

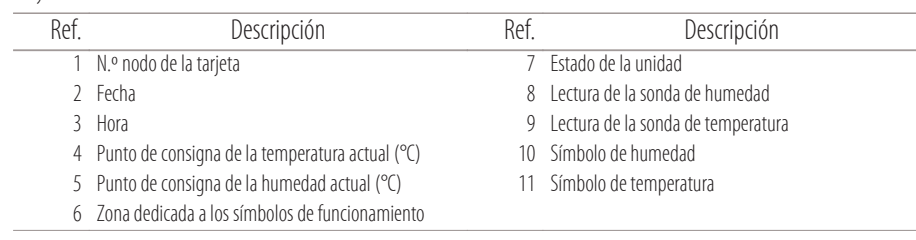

Los iconos que se pueden ver en la pantalla, en la zona dedicada a los símbolos de funcionamiento, son los siguientes:

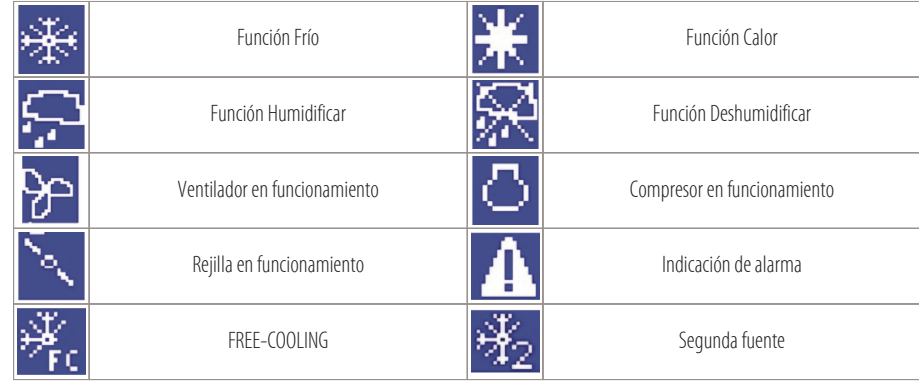

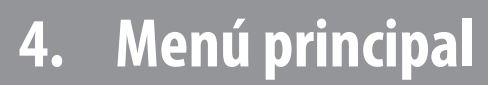

- 
- Detalle del estado de la unidad

# **4.1 Acceso al menú principal**

Para acceder al menú principal, presione:

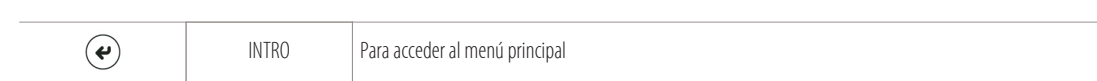

Aparecen los siguientes elementos del menú de desplazamiento:

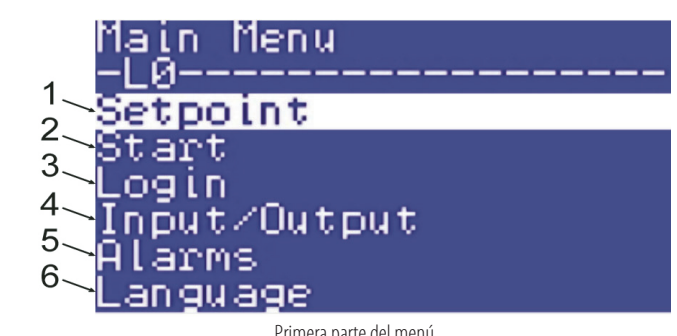

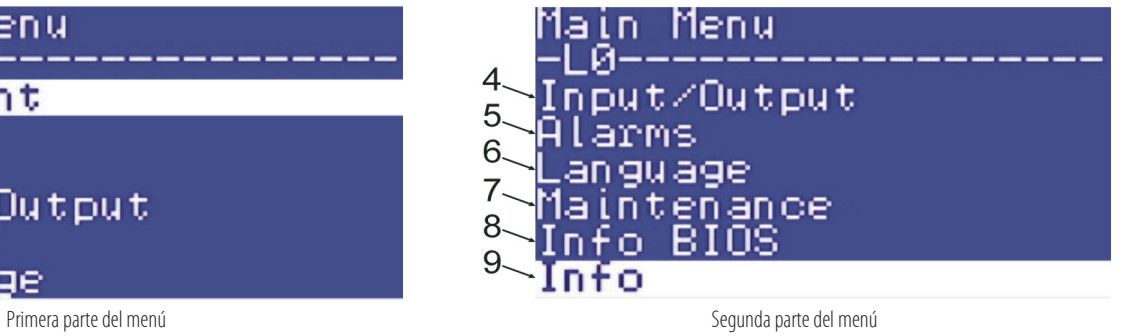

Los elementos del menú llevan a cabo las siguientes funciones:

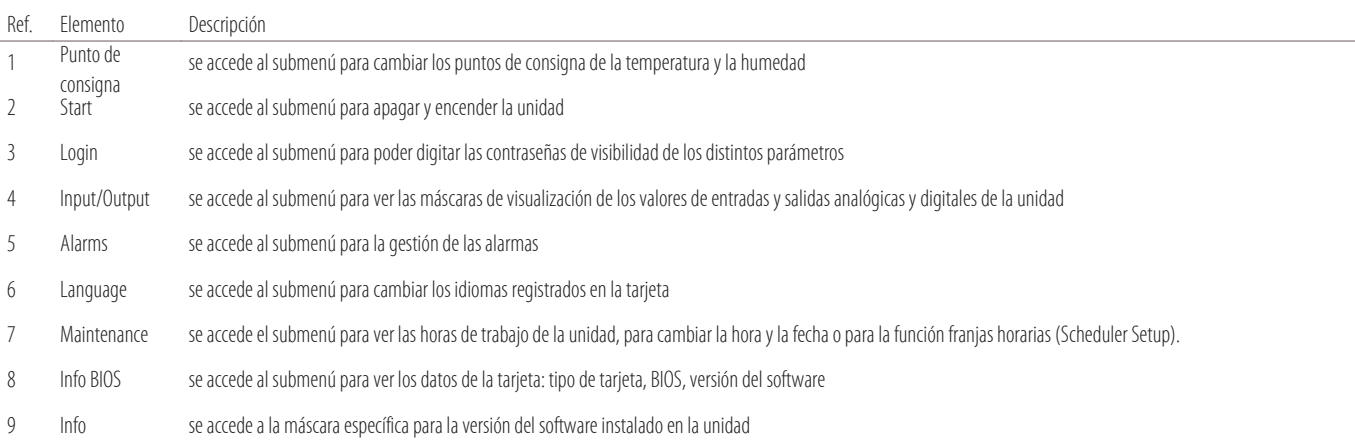

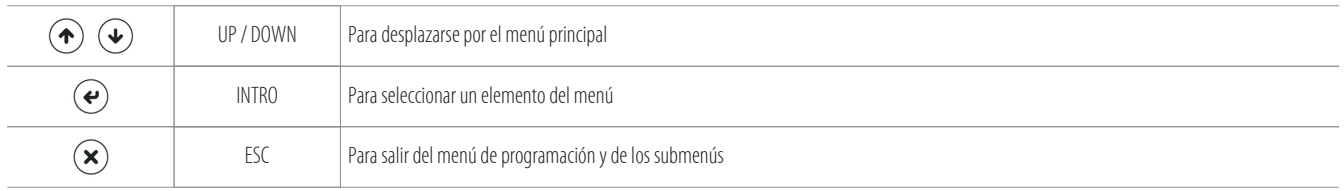

#### **4.2 Detalle del estado de la unidad**

Para ver el detalle de los datos de las funciones principales de la unidad (CALEFACCIÓN - REFRIGERACIÓN - HUMIDIFICACIÓN - DESHUMIDIFICACIÓN) presione el botón "DOWN":

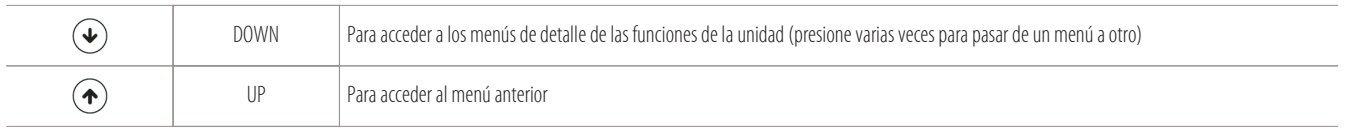

#### **Al presionar el botón «Down» se accede a los siguientes menús (vea los ejemplos siguientes):**

1) Menú "Supply Fan" para el estado de funcionamiento de los ventiladores:

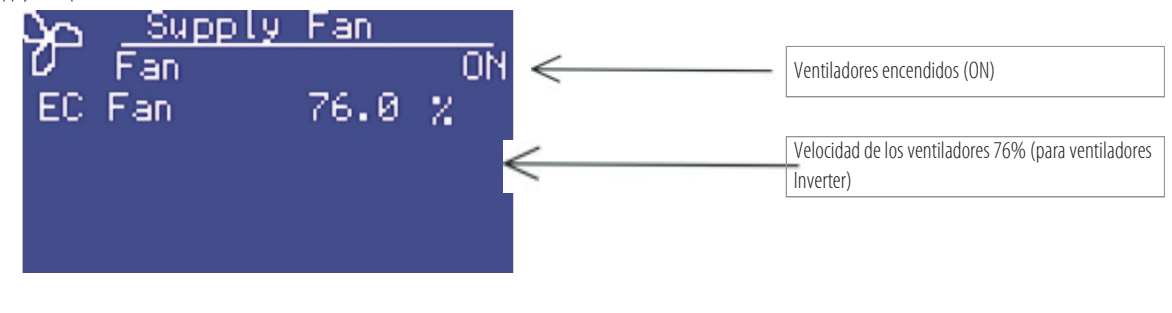

2) Menú "Cooling" para el estado de funcionamiento en refrigeración:

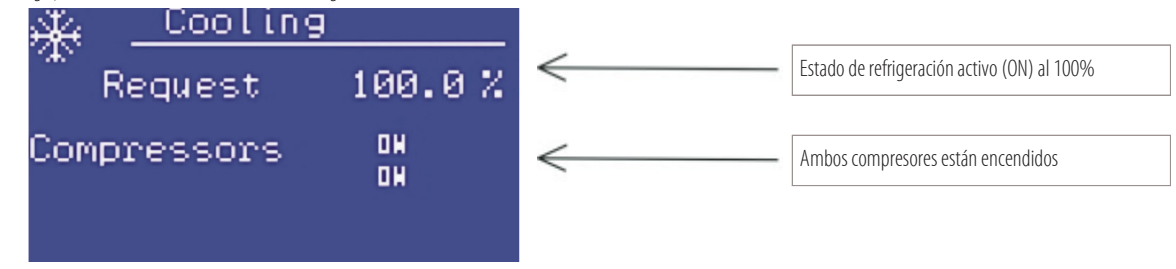

3) Menú "Heating" para el estado de funcionamiento en ccalefacción (resistencias o válvula de agua caliente):

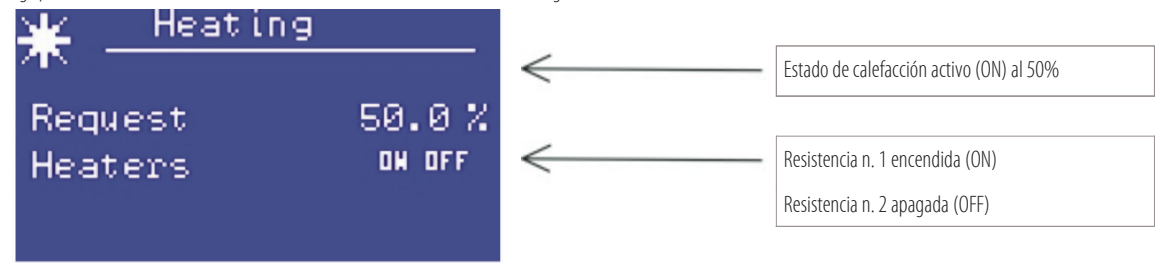

4) Menú "Humid./Dehumid." para el estado de humidificación o deshumidificación:

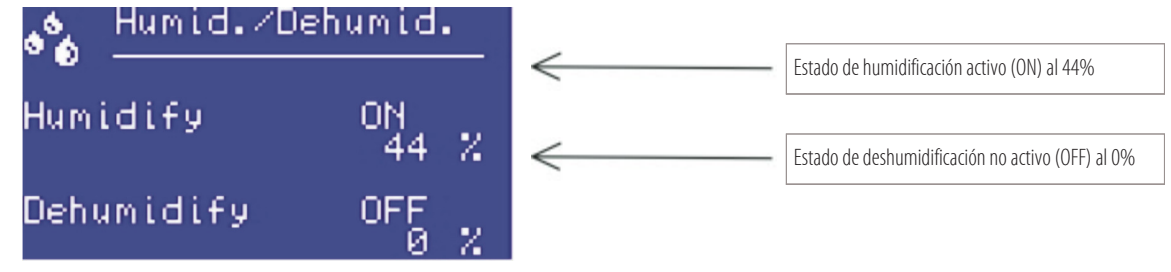

**9**

# **5. Menú de configuración del primer arranque**

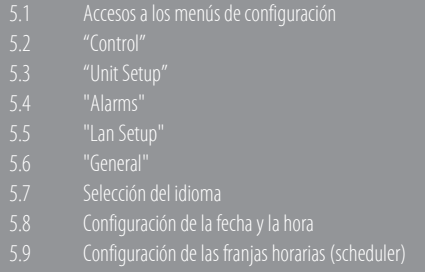

# **5.1 Accesos a los menús de configuración**

#### **Para acceder a los parámetros de la unidad tiene que saber su contraseña.**

Para saber la contraseña, póngase en contacto con la persona de contacto de MONTAIR. Existen tres niveles de parámetros (con contraseñas diferenciadas):

- User
- Manufacturer
- Advanced

Antes que nada, para entrar en la lista de parámetros, hay que digitar la contraseña siguiendo el procedimiento siguiente:

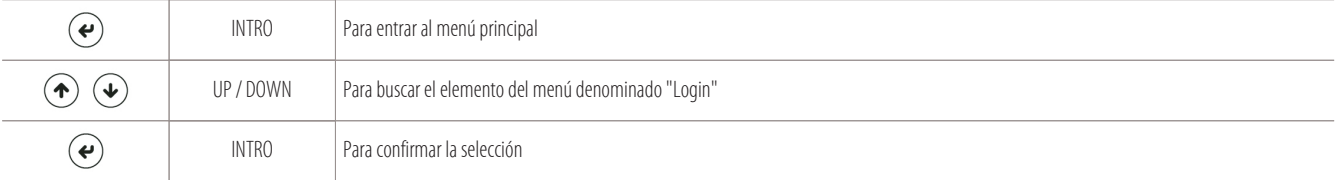

#### Aparece la siguiente pantalla para digitar la contraseña:

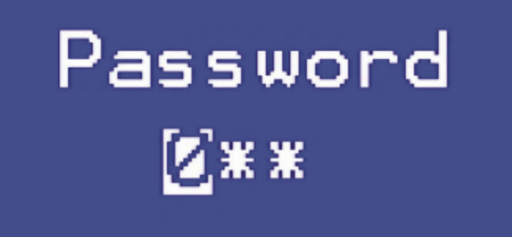

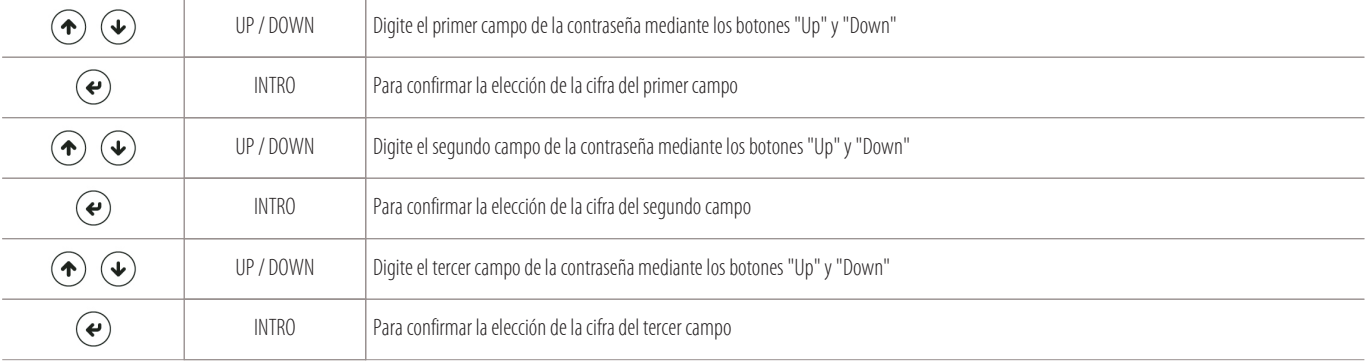

Después de haber introducido la contraseña, se vuelve a la pantalla del "menú principal", donde aparece el nuevo elemento "Parameters":

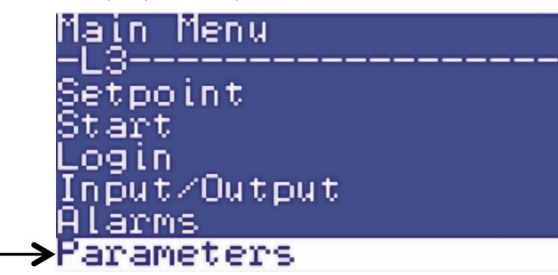

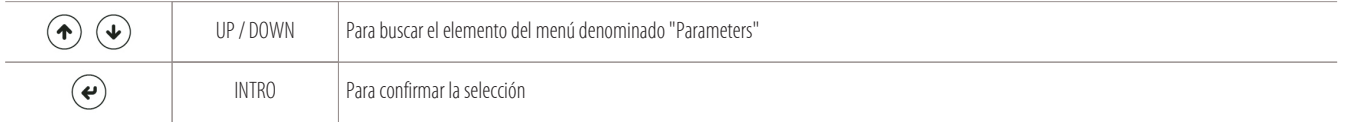

Podrá acceder a los siguientes submenús y a los parámetros relativos:

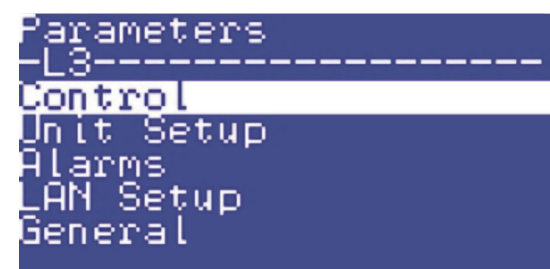

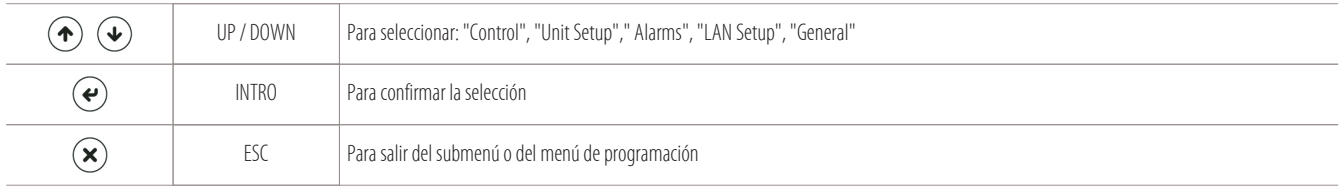

#### **A continuación se explica el significado de los distintos submenús:**

"Control" - "Unit Setup" - "Alarms" - "LAN Setup" - "General".

#### **5.2 "Control"**

#### **"Control"**

para cambiar los parámetros de control de la unidad. Acceda a este submenú para cambiar los parámetros relativos a:

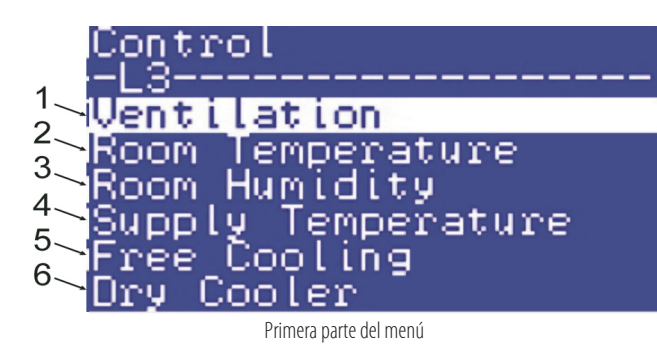

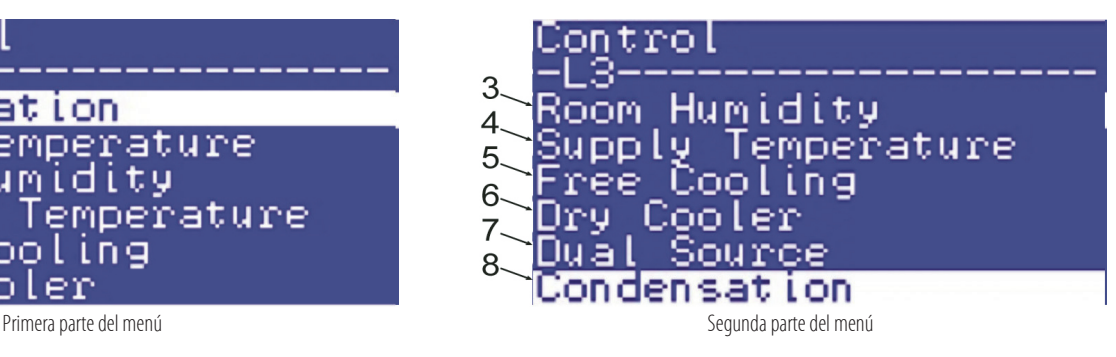

**11**

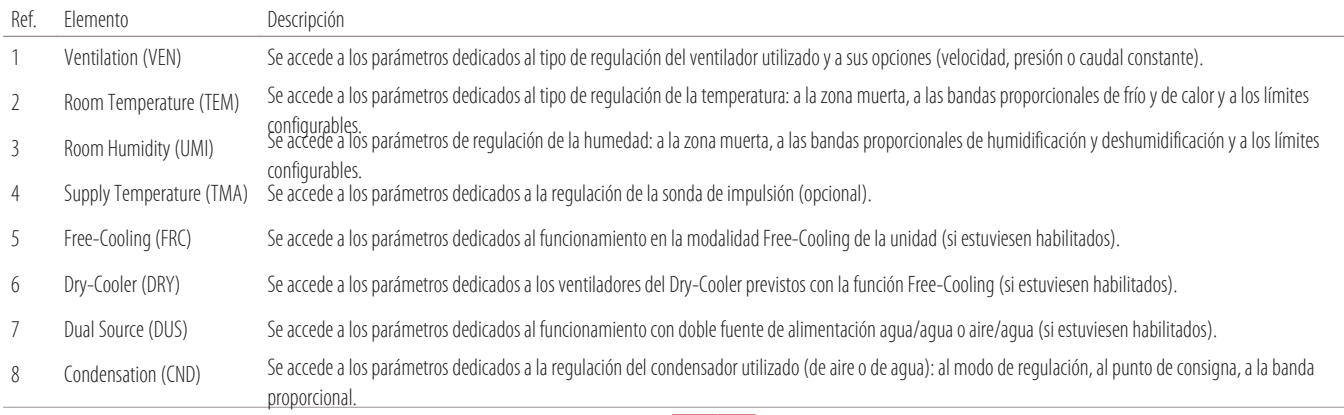

# **5.3 "Unit Setup"**

#### **"Unit Setup"**

Para cambiar los parámetros de configuración de la unidad. Acceda a este submenú para cambiar los parámetros relativos a:

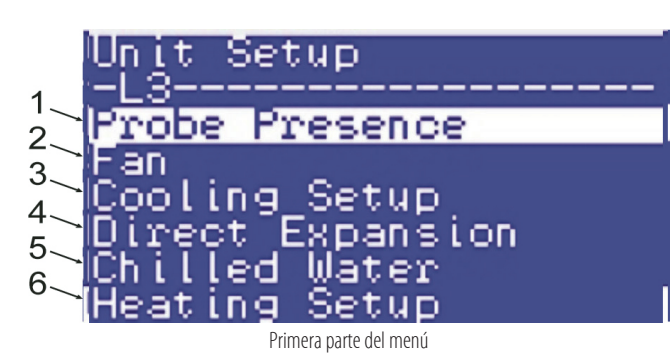

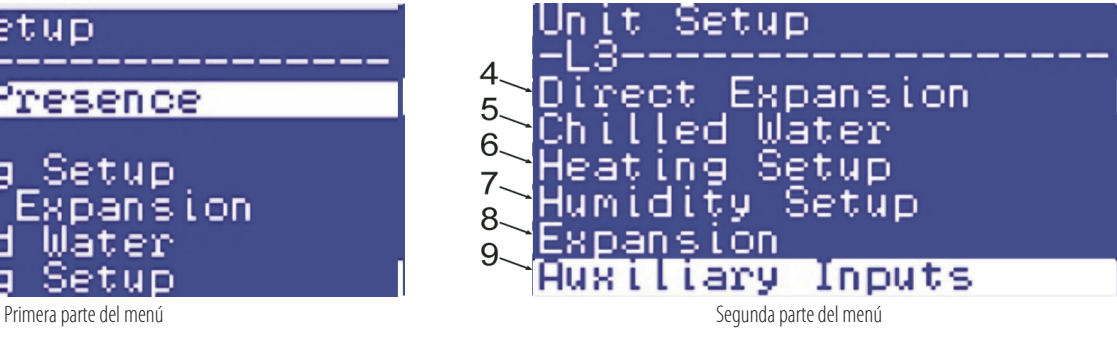

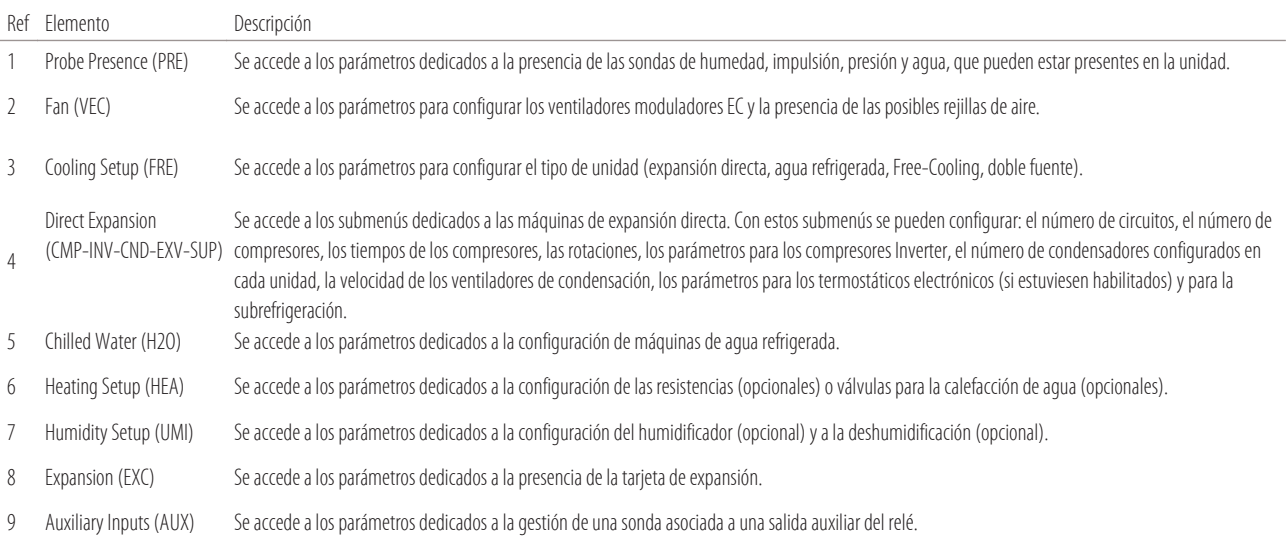

# **5.4 "Alarms"**

#### **"Alarms"**

para cambiar los parámetros relativos a las compensaciones y a los tiempos de alarmas. Acceda a este submenú para cambiar los parámetros relativos a:

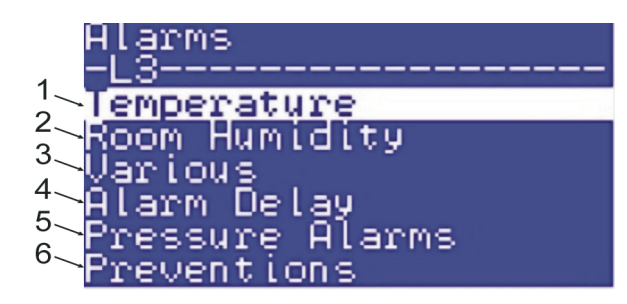

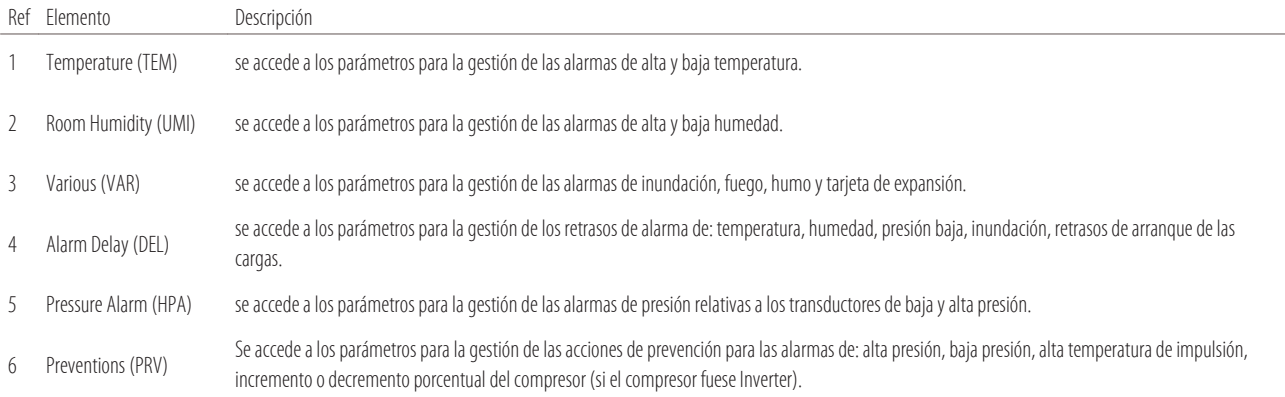

# **5.5 "Lan Setup"**

#### **"LAN Setup"**

para cambiar los parámetros relativos a la tarjeta en LAN. Acceda a este submenú para cambiar los parámetros relativos a:

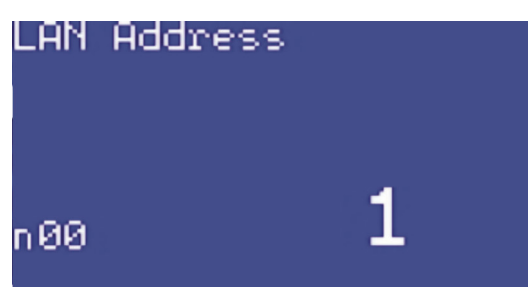

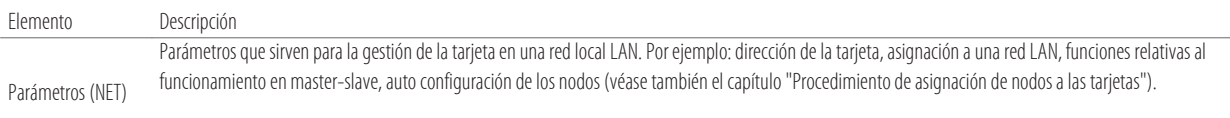

NOTA. El parámetro principal presente en todas las programaciones es "n00", que sirve para asignar el número de nodo a la tarjeta.

#### **5.6 "General"**

#### **"General"**

para cambiar los parámetros relativos a las contraseñas y a la tarjeta de interfaz serial para la supervisión. Acceda a este submenú para cambiar los parámetros relativos a:

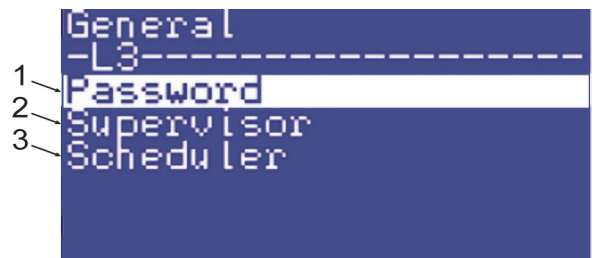

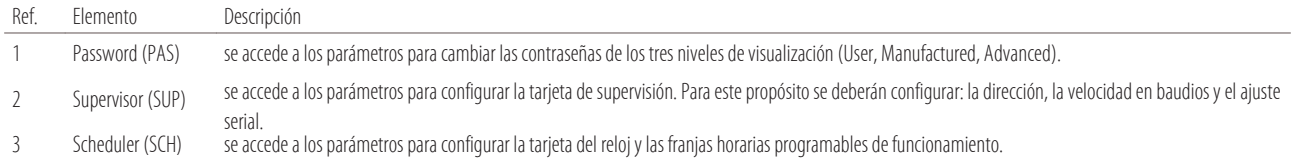

#### **5.7 Selección del idioma**

Para cambiar el idioma de visualización, realice lo siguiente:

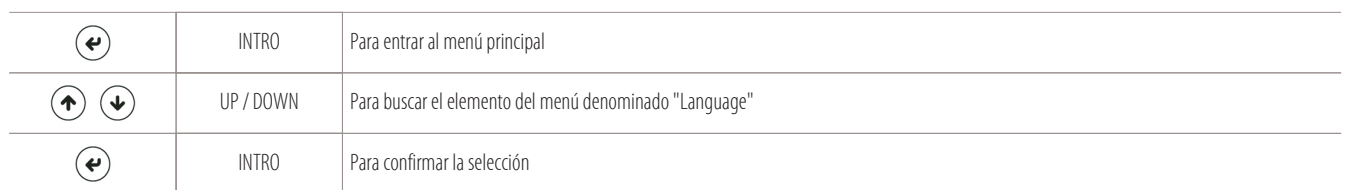

Aparece la siguiente pantalla para cambiar el idioma (entre los registrados en la tarjeta):

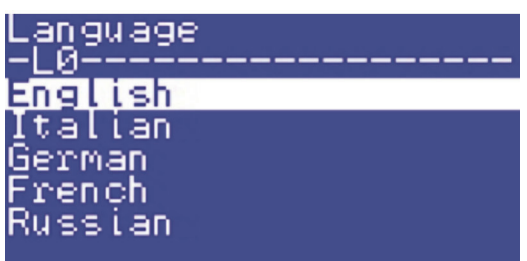

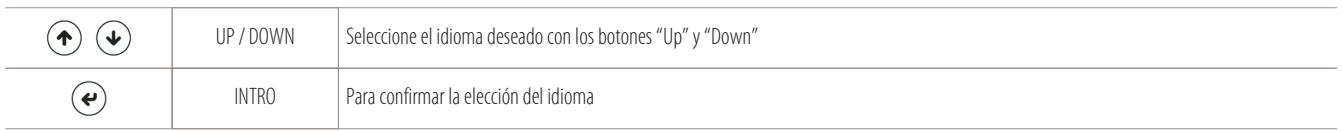

# **5.8 Configuración de la fecha y la hora**

Para ajustar el reloj fechador siga estos pasos:

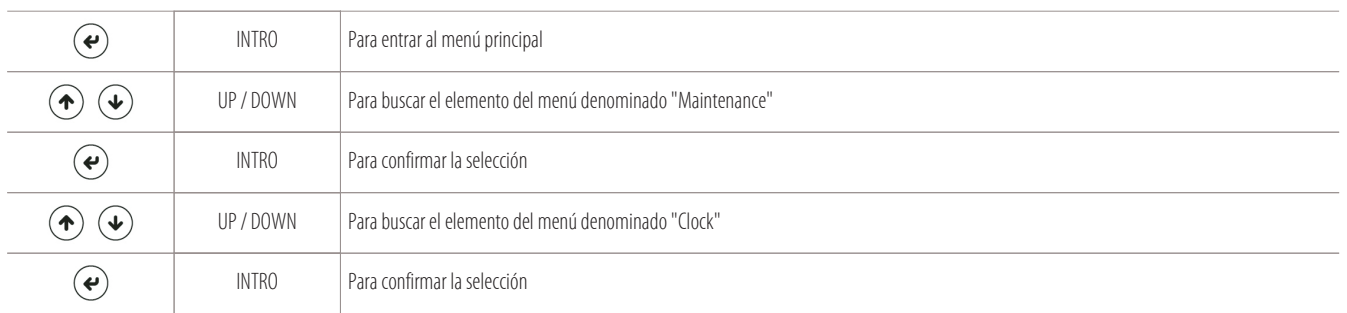

Aparece la siguiente pantalla para cambiar el año, el mes, el día, la hora:

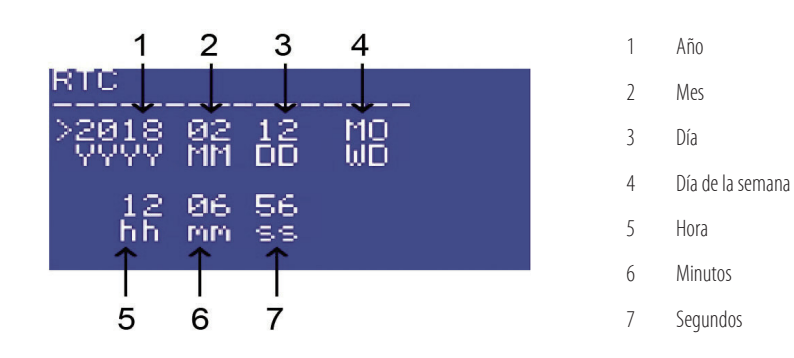

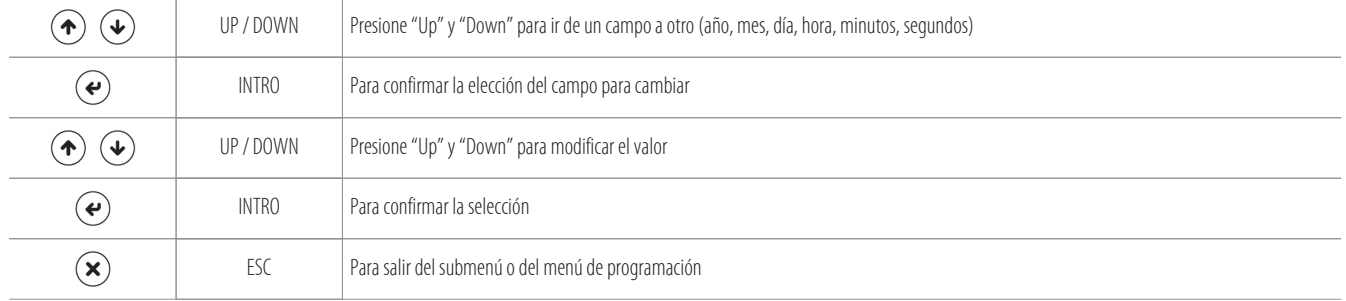

# **5.9 Configuración de las franjas horarias (scheduler)**

Para configurar las franjas horarias, o mejor dicho, el horario de inicio/fin del evento que se puede repetir incluso todos los días, haga lo siguiente:

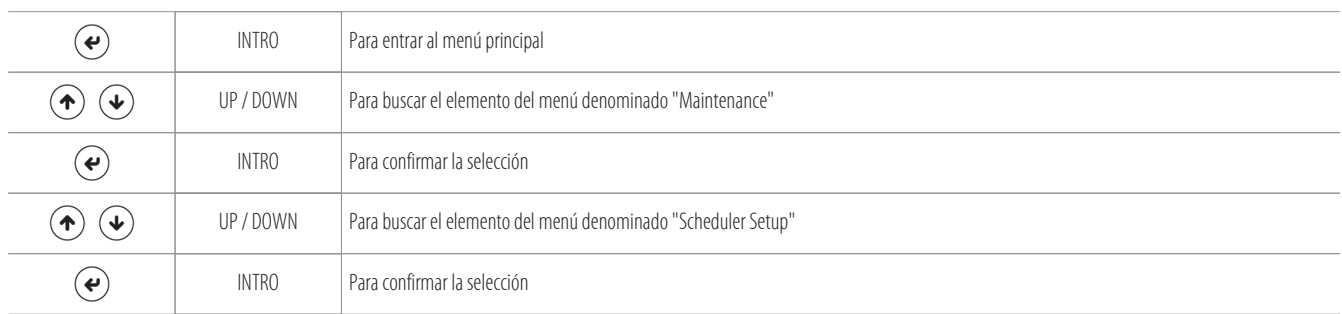

Aparece la siguiente pantalla para configurar hasta 10 horarios de eventos repetibles incluso todos los días:

- 1 Horario del evento
- 2 Acción (ON/OFF) ON=encendido OFF=apagado
- 3 Abreviaciones de los días de la semana donde puede producirse el evento.
- 4 Número del evento a programar. De 1/10 a 10/10.
	- Pueden programarse hasta 10 horarios de evento.

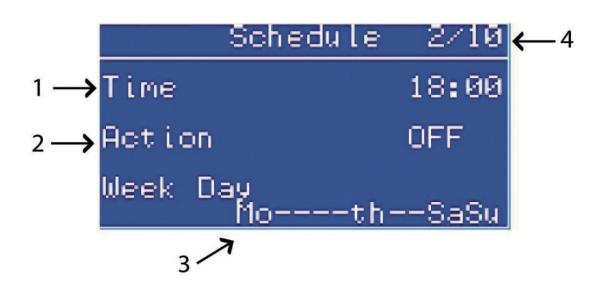

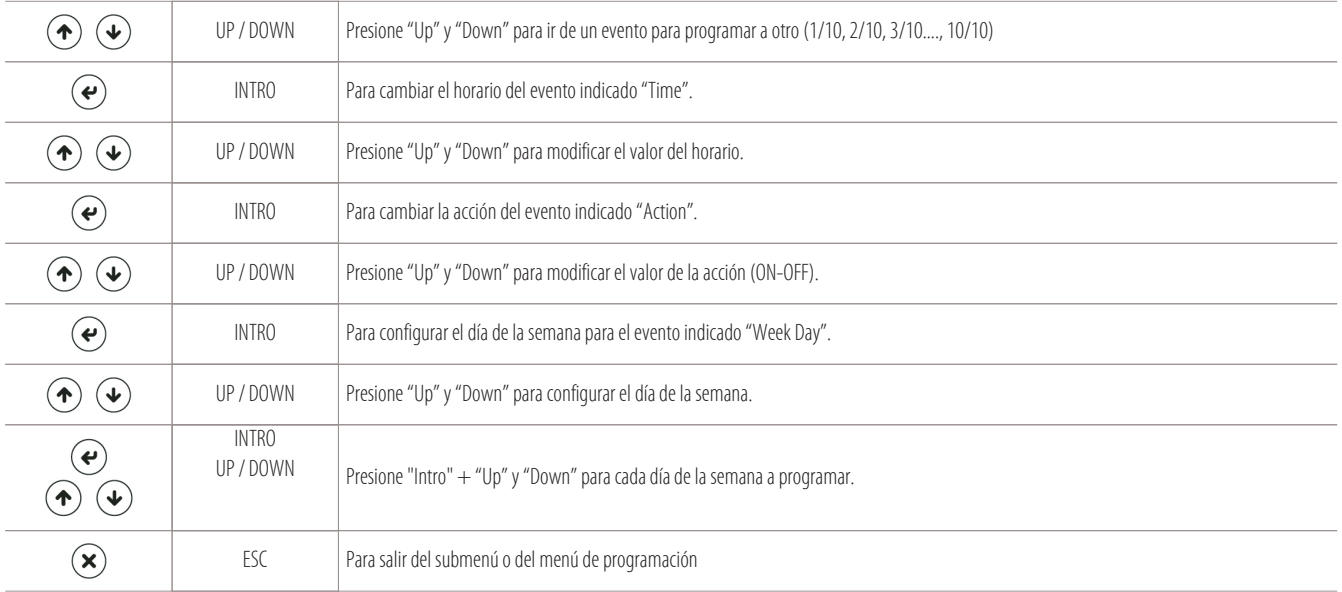

# **5.10 Configuración del punto de consigna**

Para cambiar los puntos de consigna de la temperatura y la humedad, realice lo siguiente:

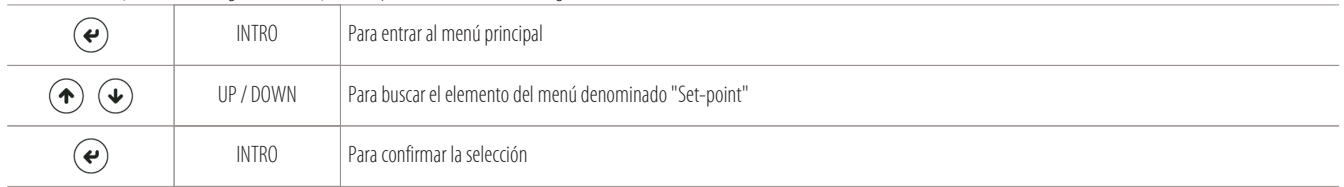

Tendrá acceso a los puntos de consigna de la temperatura "S01" y de la humedad "S02" (S02, solamente para las máquinas con humidificador o resistencias):

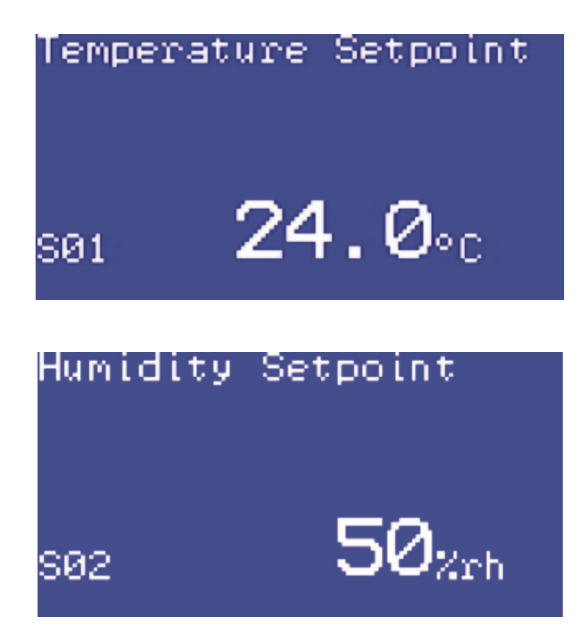

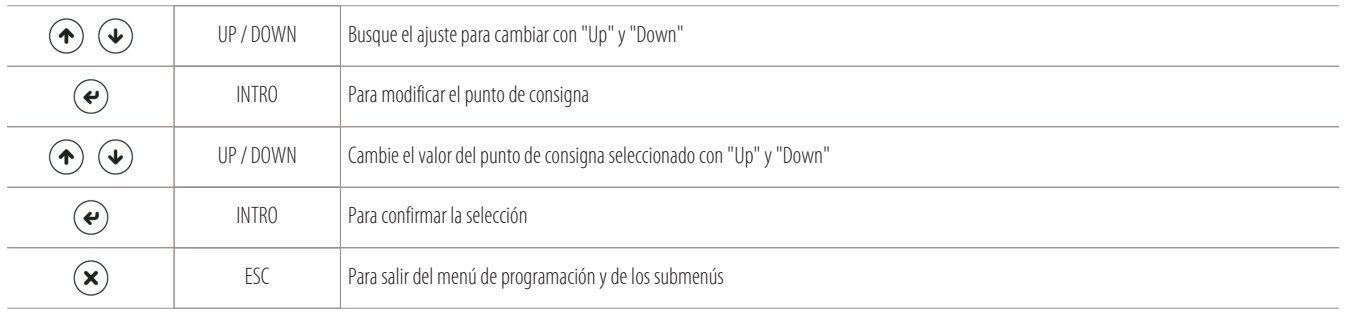

#### **NOTA:**

Estos dos parámetros (S01 y S02) no tienen ninguna contraseña.

# **6. Menú de visualizaciones**

- Información sobre la programación y BIOS
- Visualización de las horas de trabajo de las cargas
- Visualización de las máscaras I/O

# **6.1 Información sobre la programación y BIOS**

Para ver los datos relativos a la programación de la tarjeta y su versión de BIOS, haga lo siguiente:

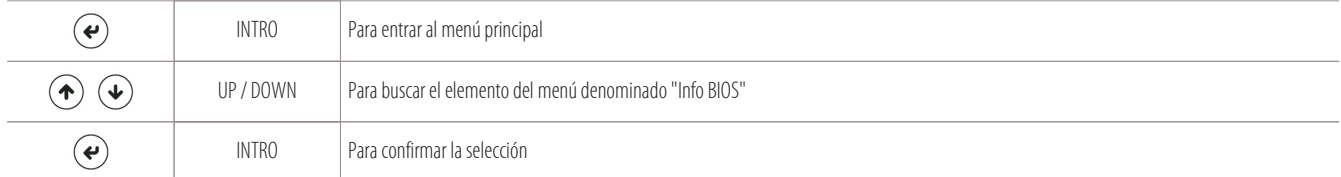

Aparece la siguiente pantalla de información:

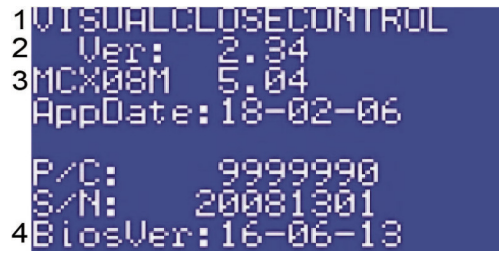

- 1 Tipo de programación
- 2 Versión de la programación (2.34)
- 3 Tipo de tarjeta instalada (MCX08M)
- Versión del BIOS (5.04)
- 4 Datos del BIOS

En cambio, si desea solamente visualizar la información relativa a la programación registrada en la tarjeta, realice lo siguiente:

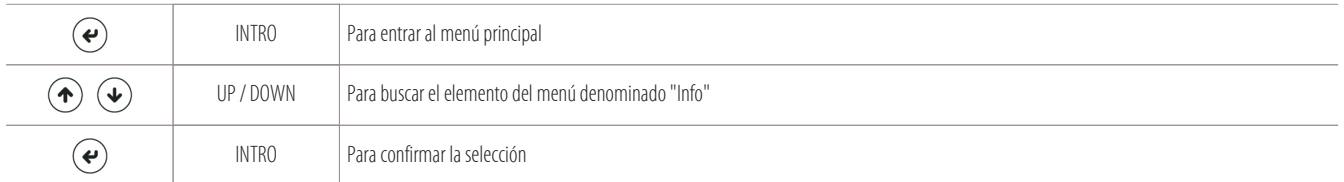

Aparece la siguiente pantalla de información sobre la programación:

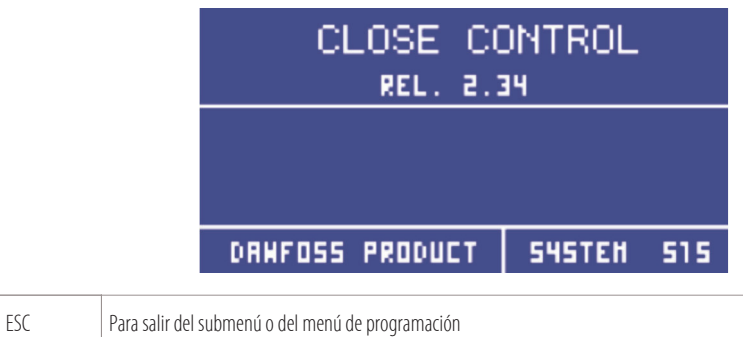

#### **6.1.1 Uso de la MYKEY (opcional)**

 $\mathbf{\widehat{R}}$ 

La MYKEY (myk) es un dispositivo (opcional) que sirve para cargar el BIOS y la programación en una nueva tarjeta electrónica (o tarjeta para volver a programar).

Para poder volver a programar la tarjeta se deberá:

• disponer de un dispositivo MYKEY:

- póngase en contacto con la persona de contacto de Montair quien le enviará dos carpetas de trabajo.
	- Las carpetas tendrán los siguientes nombres: "mykbios" y "mykfiles";
- no cambie el nombre ni modifique la estructura de estas carpetas de trabajo que le serán enviadas;
- siga el procedimiento siguiente.

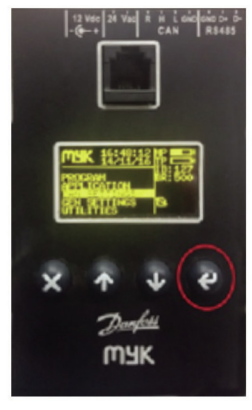

Foto del dispositivo MYKEY (myk)

#### **Procedimiento preliminar para cargar el BIOS y la aplicación en la MYKEY (myk)**

Para poder cargar el BIOS y el programa aplicativo en el dispositivo myk, hay que comprobar primero la velocidad de comunicación en baudios.

Lleve a cabo el siguiente procedimiento de preparación:

- tome el dispositivo MYKEY que posee;
- asegúrese de haber pedido la programación a la persona de contacto de Montair, quien le habrá enviado dos carpetas de trabajo denominadas "mykbios" y "mykfiles";
- copie las dos carpetas de trabajo enviadas en una tarjeta externa (SD card);
- introduzca la tarjeta "SD Card" en el dispositivo MYKEY (myk);
- asegúrese de que la myk lea del (disco1:/) donde se han cargado las carpetas;
- verifique que la velocidad en baudios de la myk esté configurada en 500 K, siguiendo estos pasos sencillos:

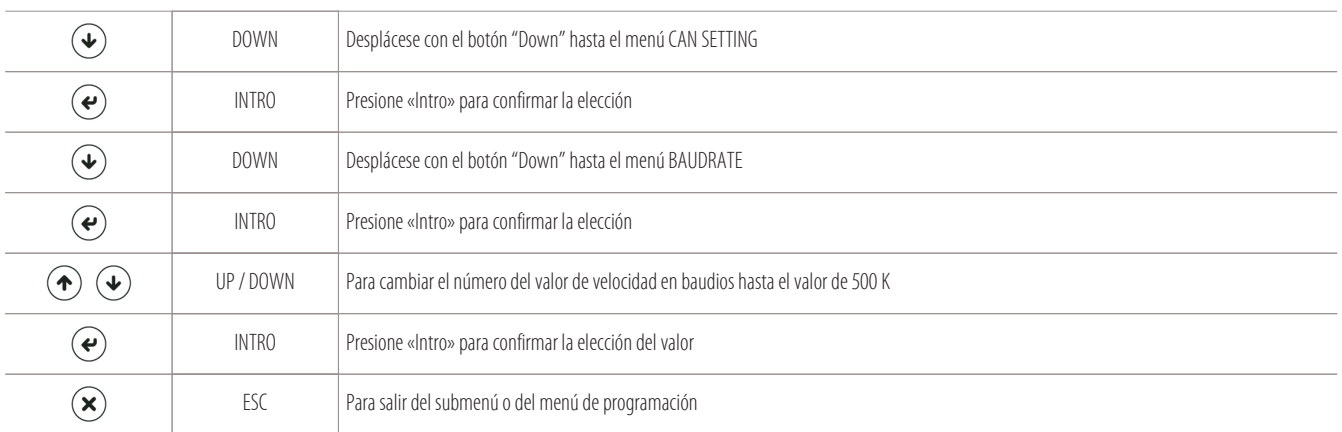

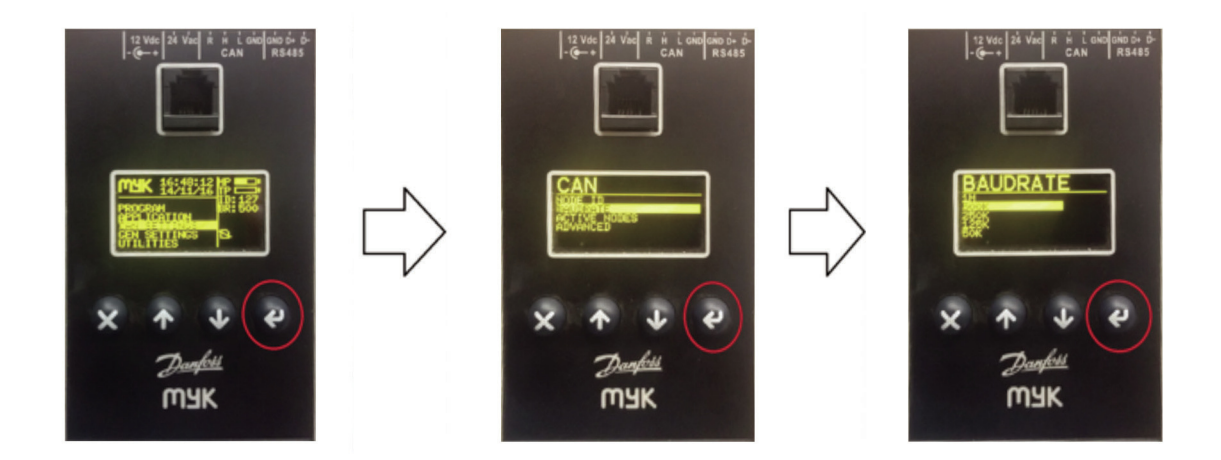

#### **Procedimiento de carga del aplicativo en la tarjeta principal "A1"**

Para cargar el programa aplicativo en la nueva tarjeta principal (A1) para programar, lleve a cabo el siguiente procedimiento:

- Desconecte la tarjeta que hay que volver a programar de la red CAN.
- Conecte la MYKEY a la tarjeta (A1) mediante un cable especial de 4 polos con RJ11.
- Prepare la conexión entre los bornes "R" y "H" del conector CAN, tanto en la tarjeta como en el dispositivo MYKEY (como alternativa, conecte las resistencias de inicio y fin de línea de 120 ohmios entre los bornes "H" y "L" del conector CAN de los dos dispositivos).
- Alimente la tarjeta (A1) de 24 V de corriente alterna (están disponibles para ello además, los bornes 22-24 del cuadro eléctrico).
- La pantalla de la MYKEY se enciende:

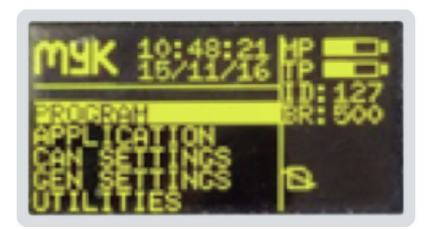

• Verifique la comunicación entre los dos dispositivos visualizando los nodos activos:

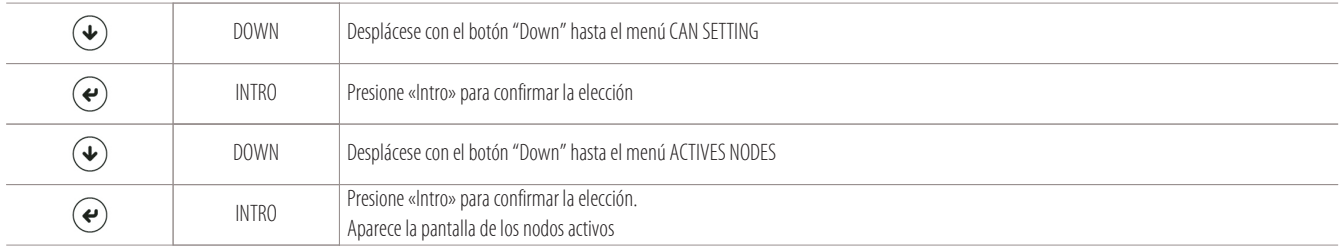

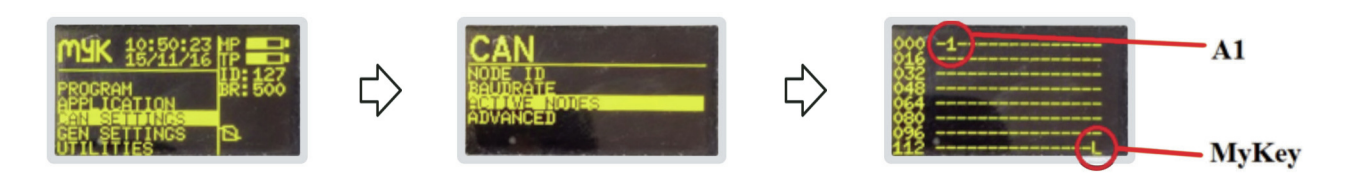

• Si el nodo de la tarjeta A1 (indicado en la pantalla con el símbolo "1") no estuviera presente, verifique que la velocidad en baudios de la tarjeta y de la MYKEY sea la misma.

• Para verificar la velocidad en baudios de la myk, realice los siguientes pasos empezando por la pantalla principal de la MYKEY:

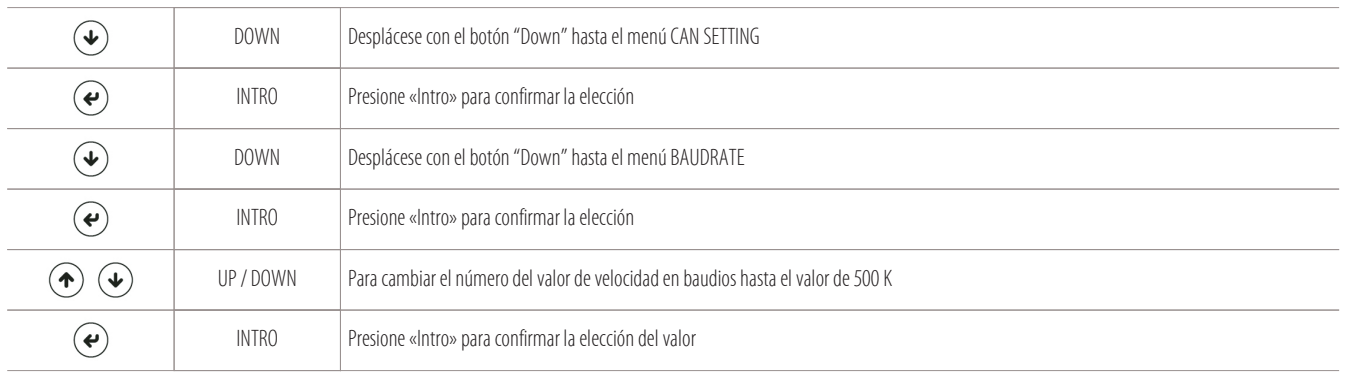

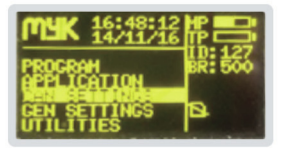

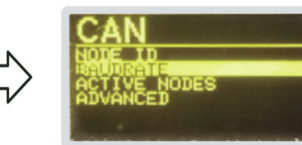

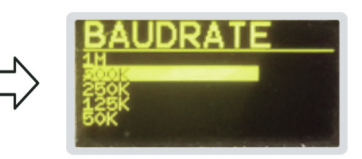

**BAUDRATE MYKEY** 

• Para verificar la velocidad en baudios de la tarjeta principal (A1), realice los siguientes pasos empezando por la pantalla principal de la MYKEY:

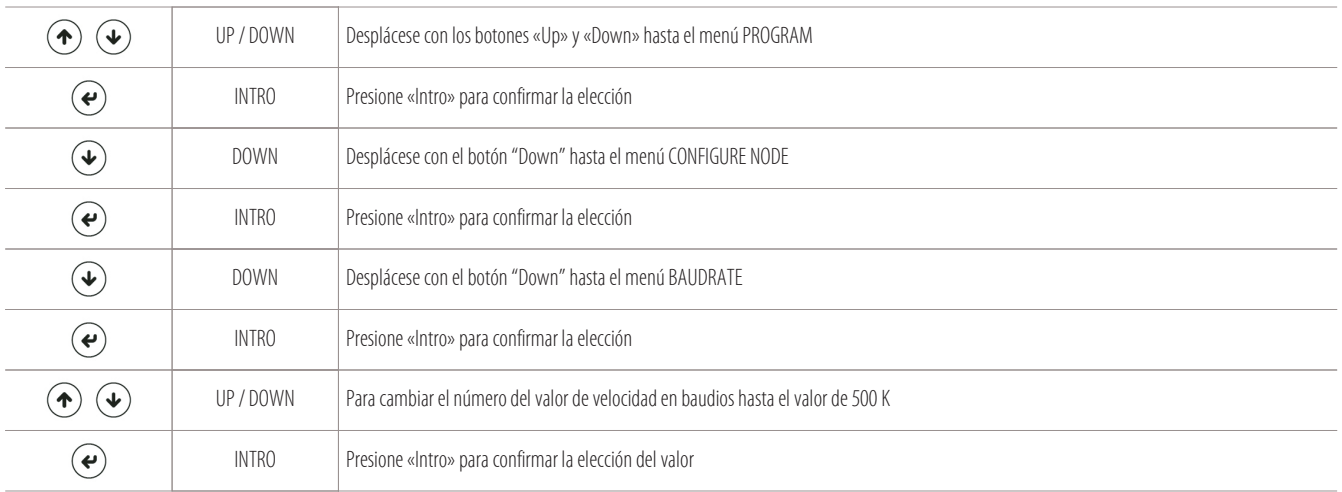

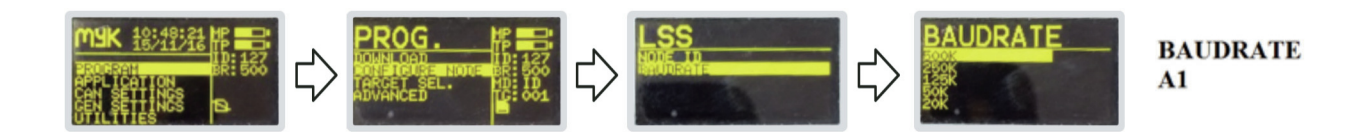

# • Direccione la MYKEY al nodo de la tarjeta (A1) para cargar el BIOS y el aplicativo:

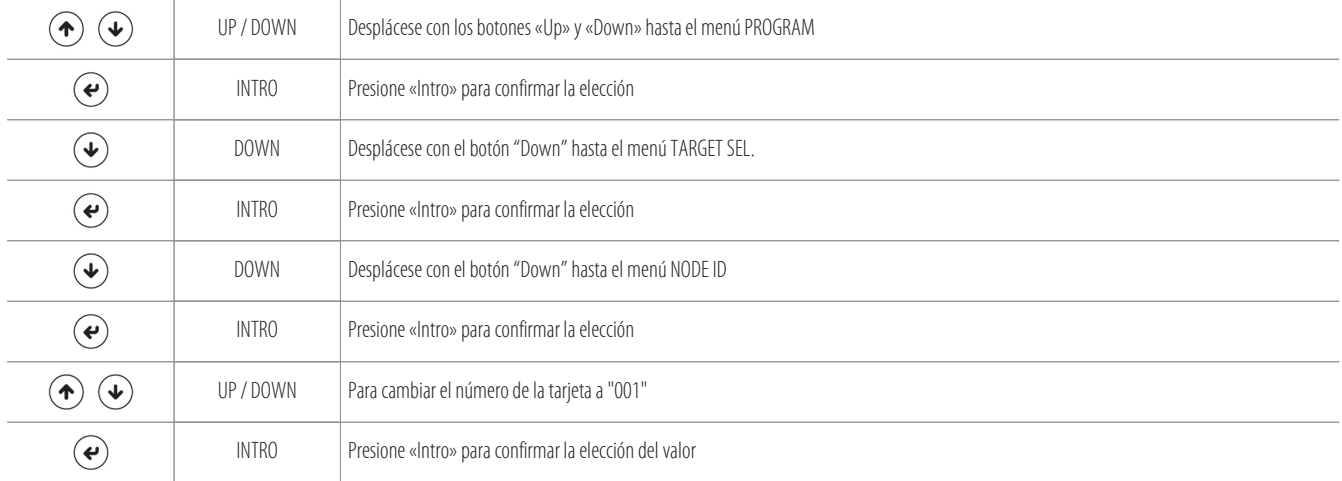

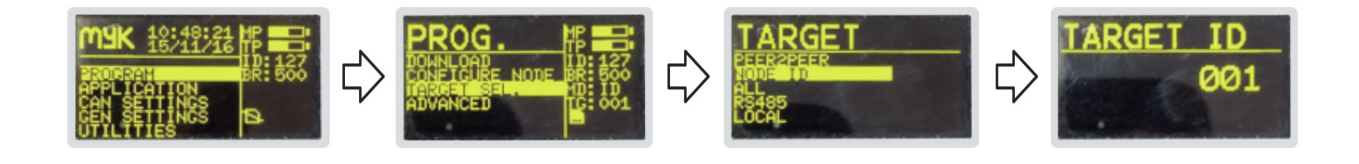

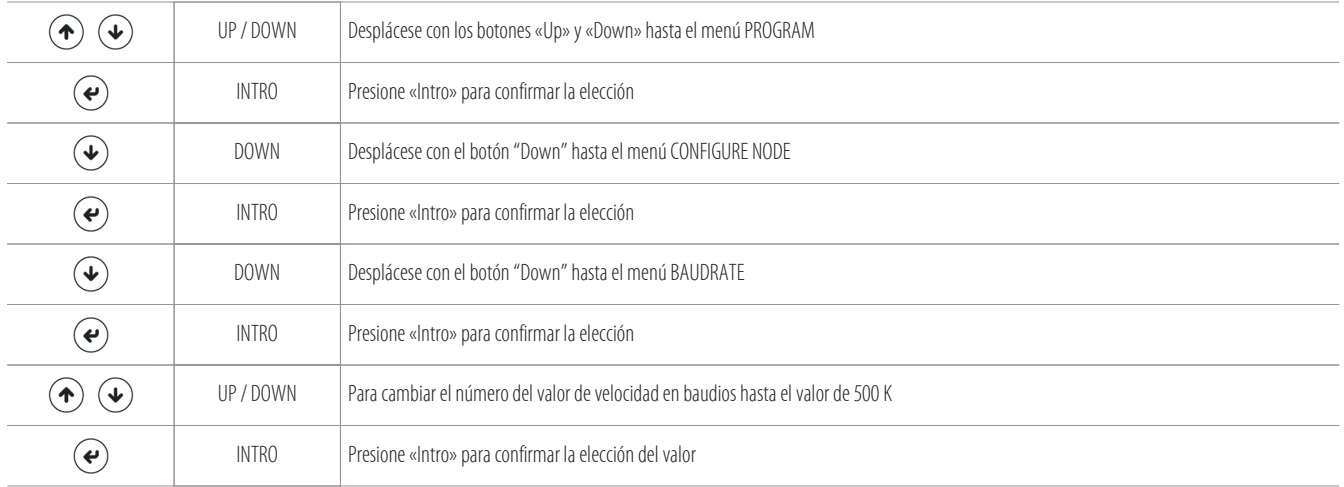

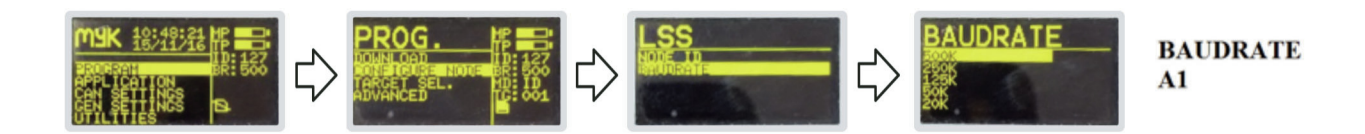

• Ahora estamos preparados para cargar el BIOS en la tarjeta, realizando los siguientes pasos (empezando por la pantalla principal de la MYKEY):

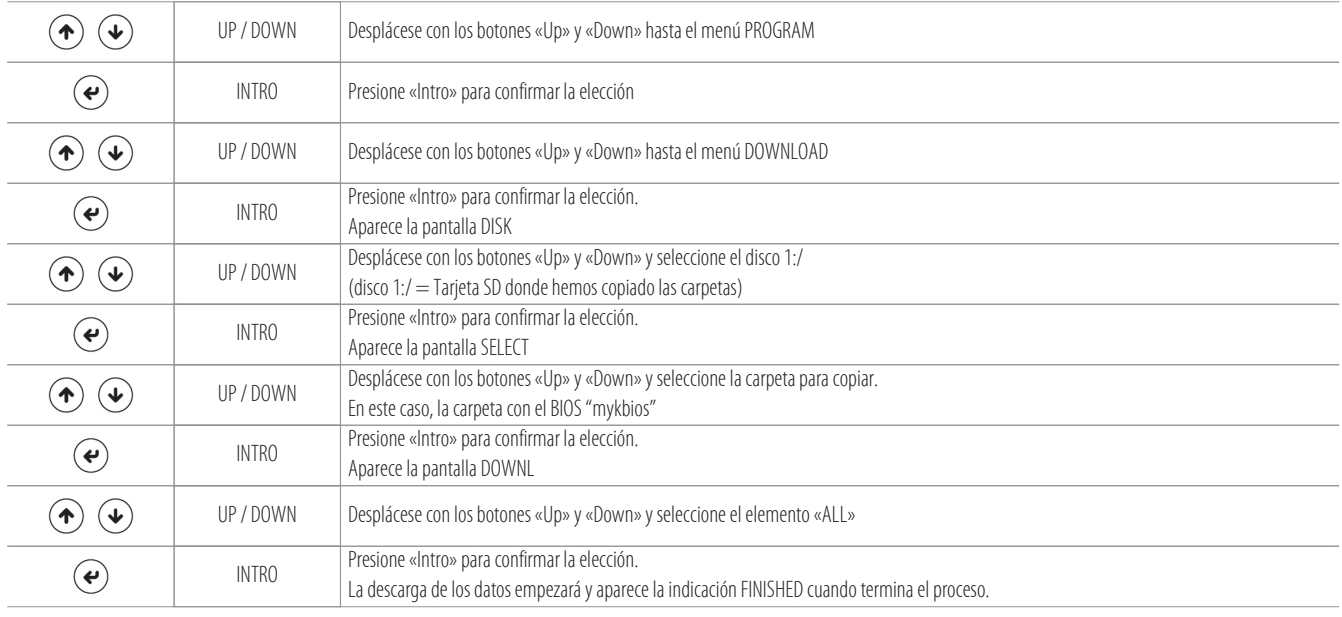

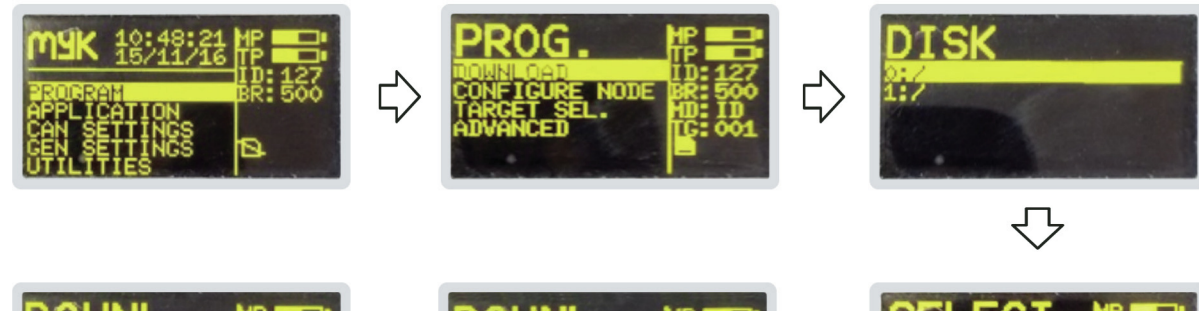

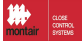

• En conclusión, podemos cargar el programa aplicativo en la tarjeta, realizando los siguientes pasos (empezando por la pantalla principal de la MYKEY):

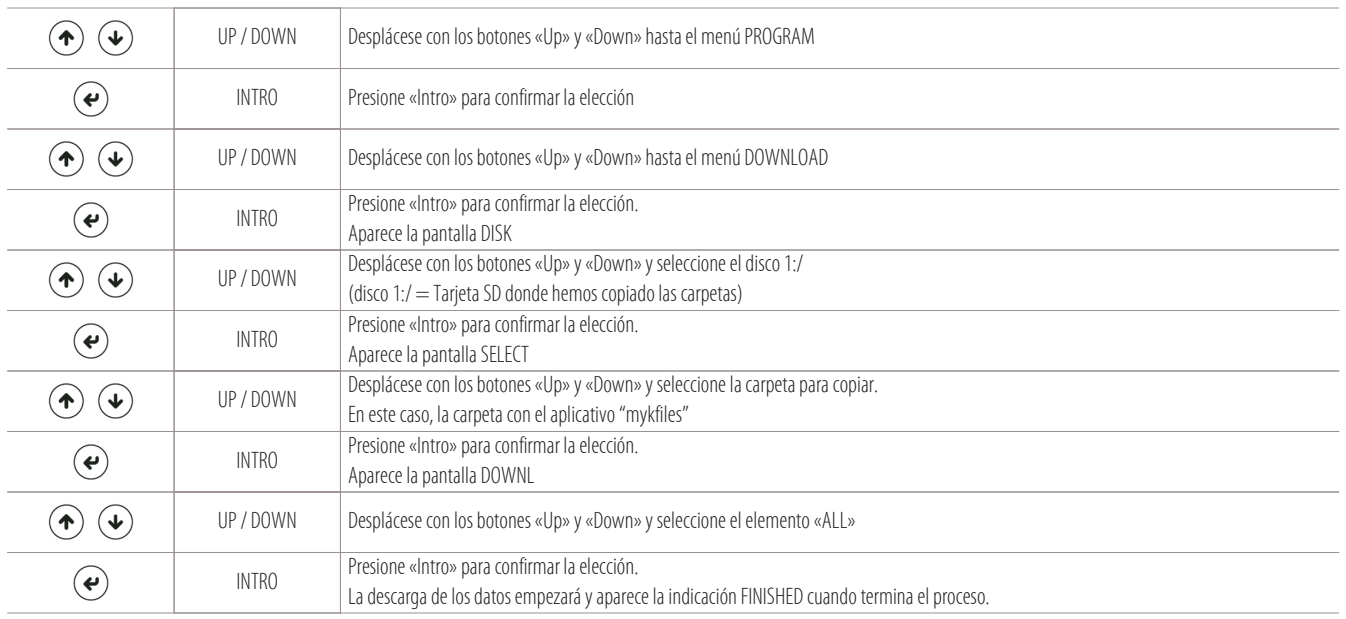

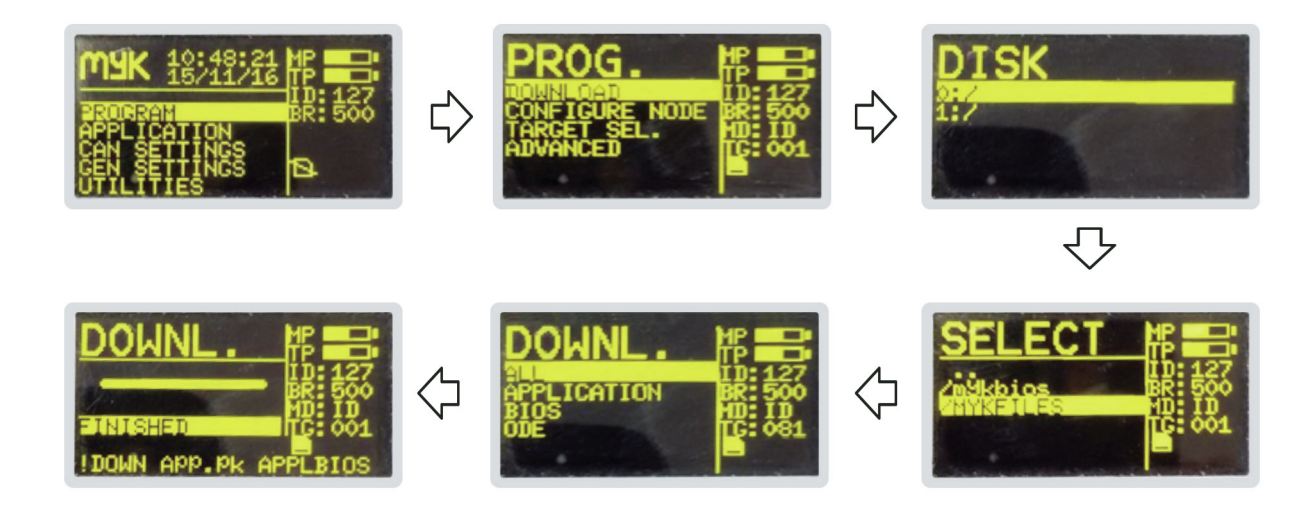

#### **Procedimiento de cambio del nodo en la tarjeta de la interfaz serial "A11" externa (opcional):**

Si en la red CAN hubiese una tarjeta de interfaz serial externa (A11) opcional, la única manera de poder asignarle el nodo de red es con el dispositivo MYKEY (myk).

La tarjeta de interfaz serial externa es la única tarjeta de la red a la que se le asigna el número de nodo manualmente.

Para asignar el número de nodo a la tarjeta de interfaz serial externa (IS), lleve a cabo este procedimiento:

- Desconecte la tarjeta de interfaz serial (A11) de la red CAN.
- Conecte la MYKEY a la tarjeta (A11) mediante un cable conectado a los bornes "H" y "L" del conector CAN;
- Prepare la conexión entre los bornes "R" y "H" del conector CAN, tanto en la tarjeta (A11) como en el dispositivo MYKEY (como alternativa, conecte las resistencias de inicio y fin de línea de 120 ohmios entre los bornes "H" y "L" del conector CAN de los dos dispositivos);
- Alimente la tarjeta de 24 V de corriente alterna, la myk y la tarjeta (A11) (están disponibles para ello además, los bornes 22-24 del cuadro eléctrico);

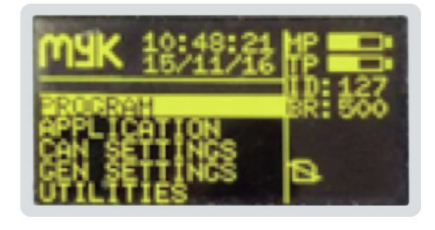

# • Visualice los nodos activos de la siguiente manera:

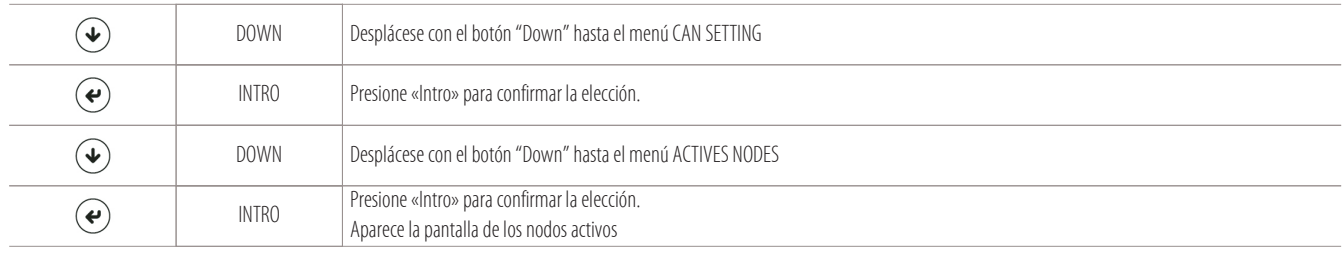

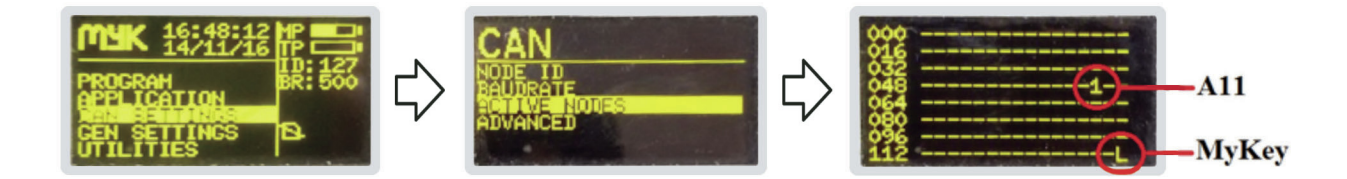

• Cambie el número del nodo de la siguiente manera:

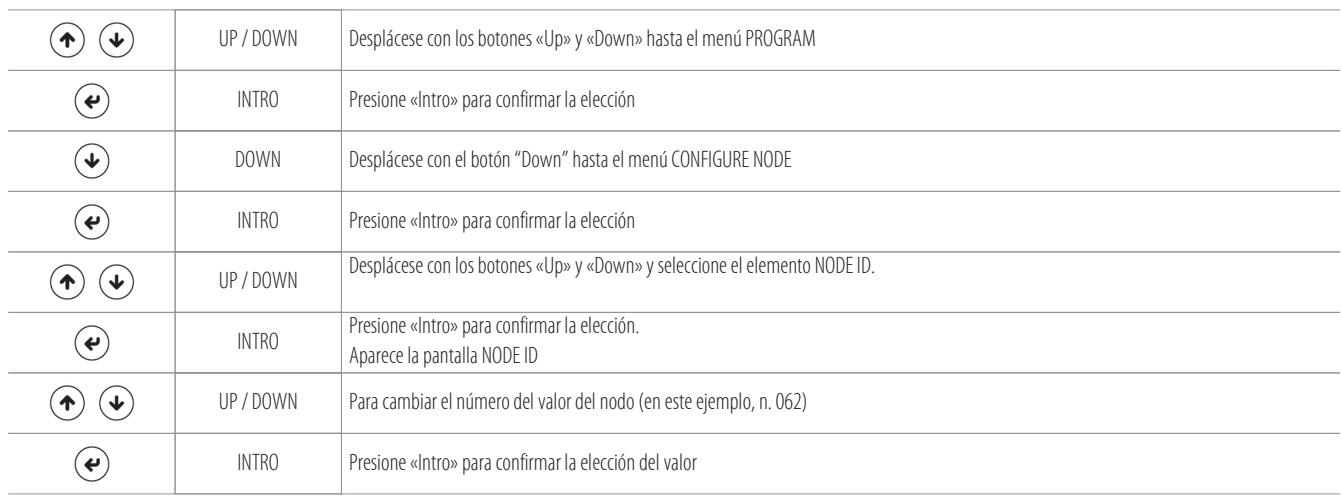

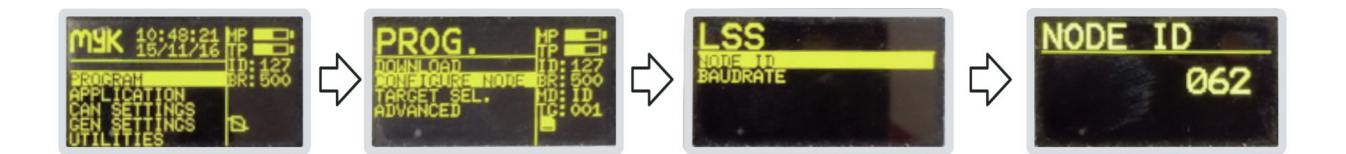

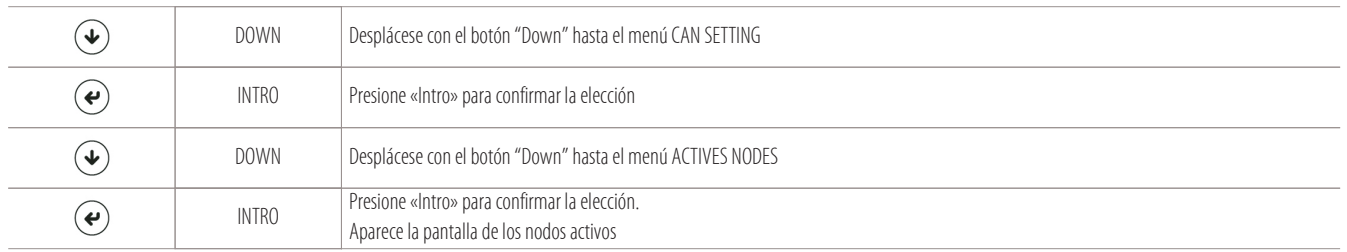

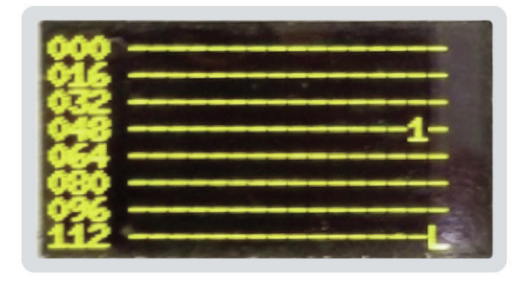

# **6.2 Visualización de las horas de trabajo de las cargas**

Para ver las horas de trabajo totales de la unidad y de sus cargas, realice lo siguiente:

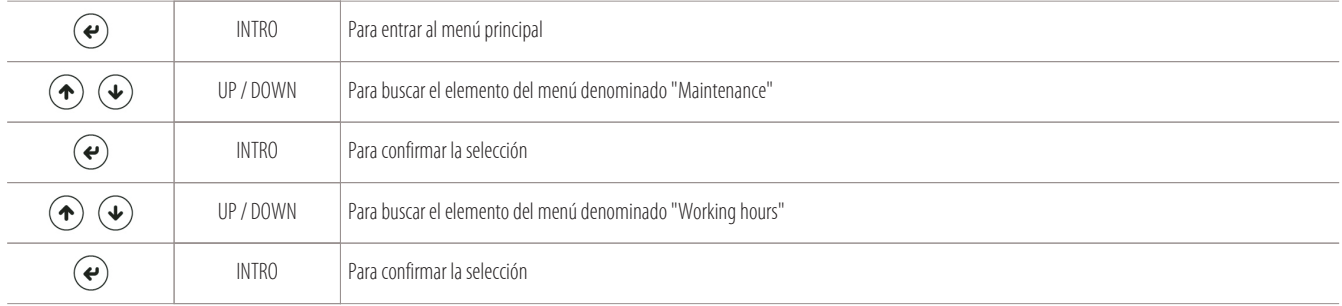

Aparece la siguiente pantalla de visualización:

- 1 Horas de trabajo totales de la unidad
- 2 Horas de trabajo del compresor 1 circuito 1
- 3 Horas de trabajo del compresor 2 circuito 1
- 4 Horas de trabajo del compresor 1 circuito 2
- 5 Horas de trabajo del compresor 2 circuito 2
- 6 Horas de trabajo de los elementos calefactores
- 7 Horas de trabajo del humidificador

 $\circledast$ 

ESC Para salir del submenú o del menú de programación

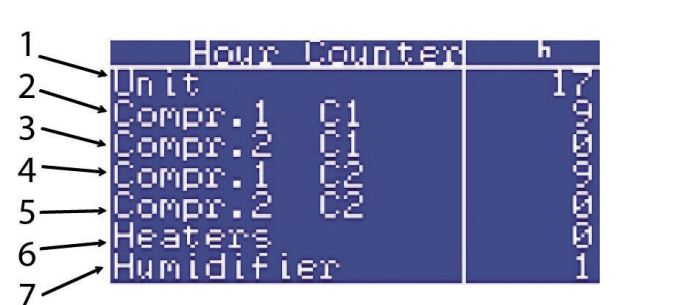

# **6.3 Visualización de las máscaras I/O**

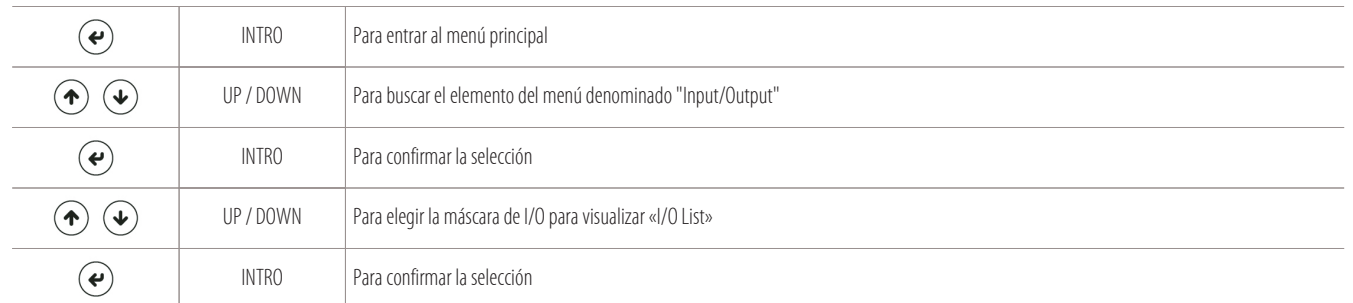

Para entrar en la máscara de visualización de las entradas y salidas analógicas y digitales de la unidad, realice el siguiente recorrido:

# Aparece la siguiente máscara de I/O:

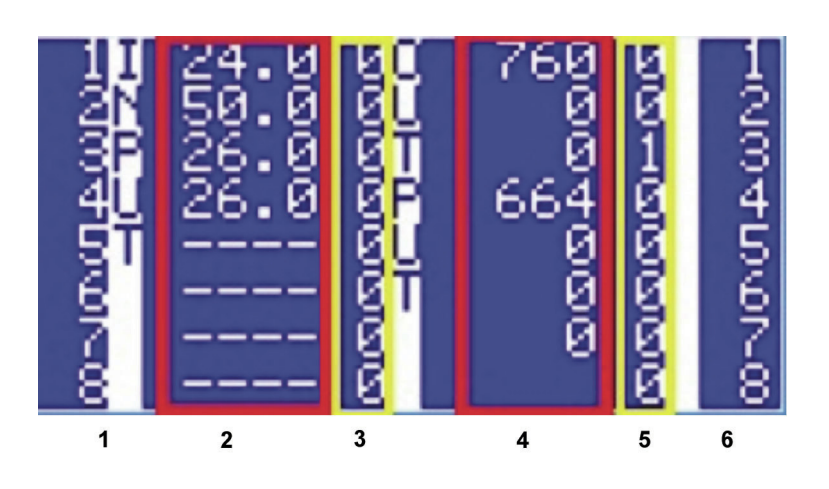

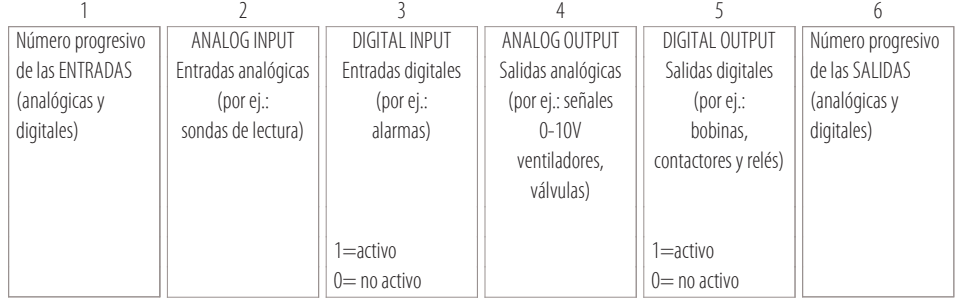

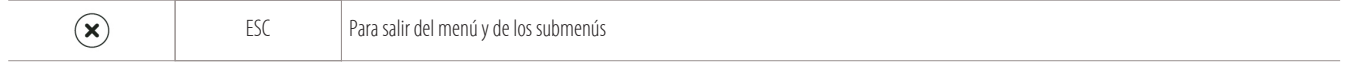

- 7.1
- 7.2

# **7.1 Acceso al menú de alarmas**

Presione el botón específico "Alarmas" para entrar en el menú de alarmas y para restablecerlas (en caso de alarmas de restablecimiento manual):

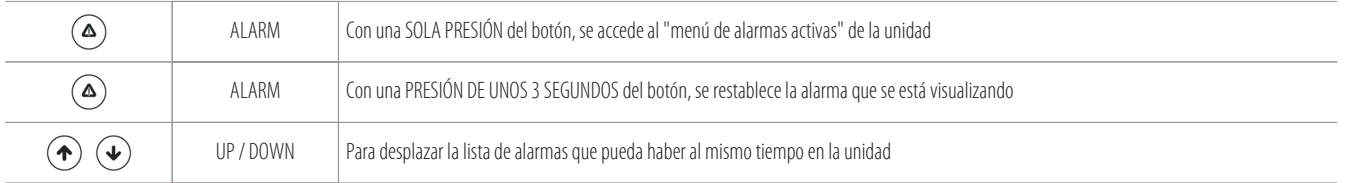

#### **Ejemplo de pantallas de alarma (alarma activa "TC1": compresor del circuito n. 1):**

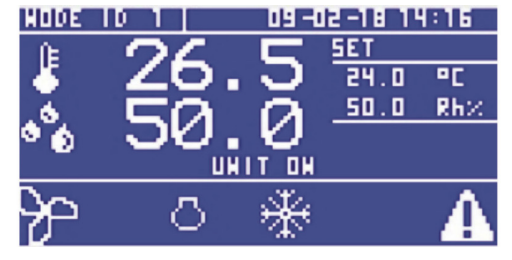

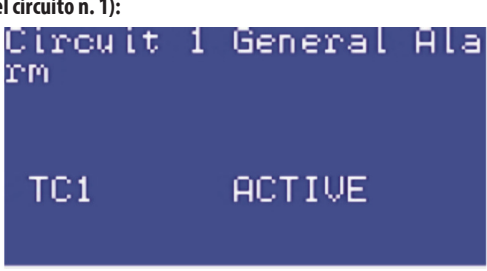

#### Ejemplo de unidades con alarma (máscara principal) Ejemplo de alarma específica TC1 en el menú de alarmas activas

# **7.2 Elenco de las alarmas principales**

#### **Elenco de las alarmas principales que pueden verse en la pantalla:**

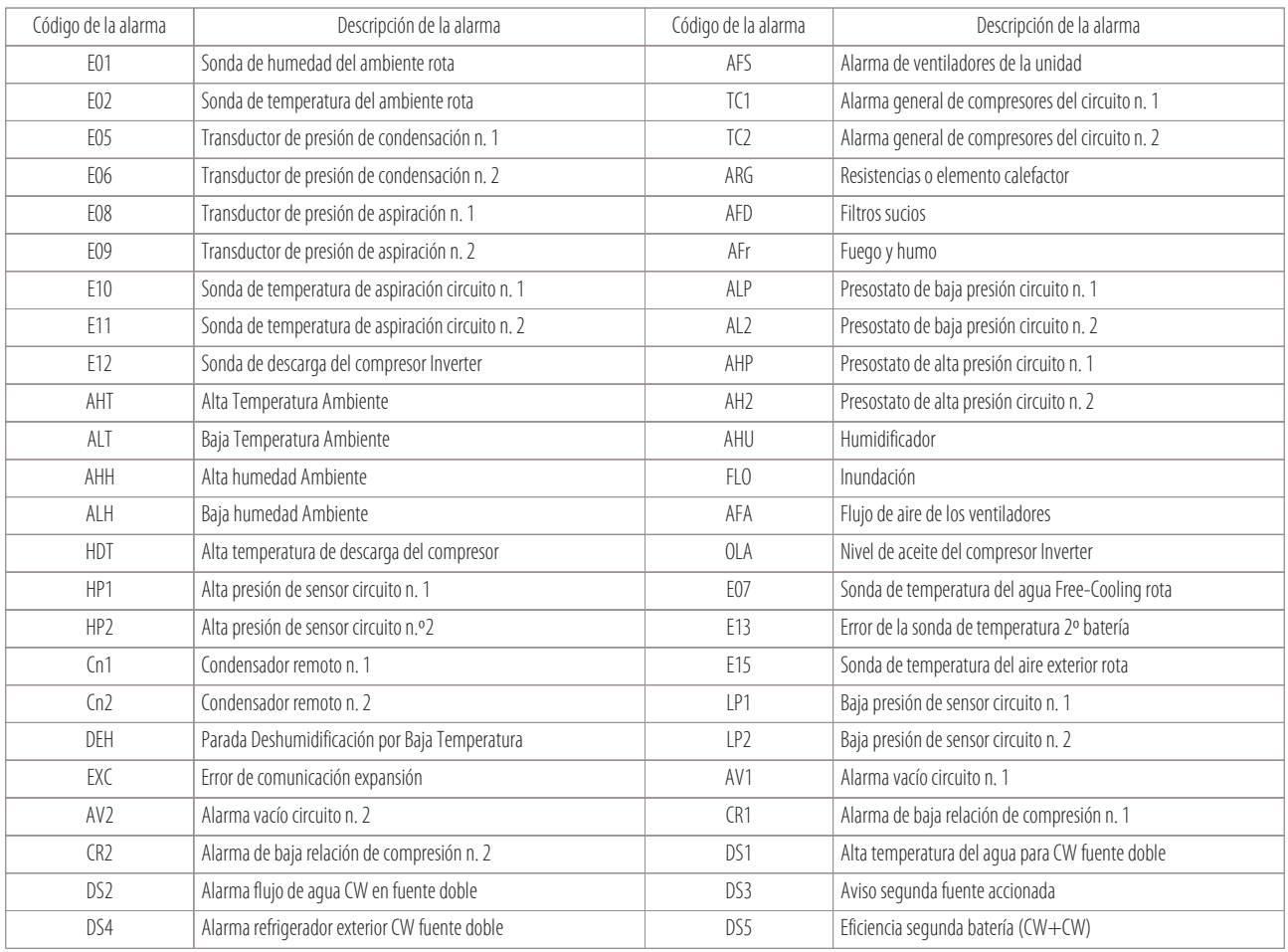

 $\mathbf{\widehat{x}}$ 

# **8. I/O entradassalidas tarjetas microprocesador (MCX)**

- 8.1 I/O Close Control de expansión directa X-T-H-F con termostática
- 8.2
- 8.3 I/O Close Control de expansión directa X-T-H-F con termostática
- 8.4
- 8.5 I/O Close Control de expansión directa X-T-H-F con termostática I/O Close Control de agua refrigerada W-D
	- I/O Close Control de agua refrigerada (W) UNDER FLOOR (WOPU)

A continuación, se detallan todas las listas I/O (de las entradas-salida) para todas las tarjetas de la serie MCX utilizadas en la máquina Montair.

### **8.1 I/O Close Control de expansión directa X-T-H-F con termostática mecánica (1/2 circuitos)**

#### **Lista I/O para unidades Close Control de expansión directa X-T-H-F con termostática mecánica 1 o 2 circuitos:**

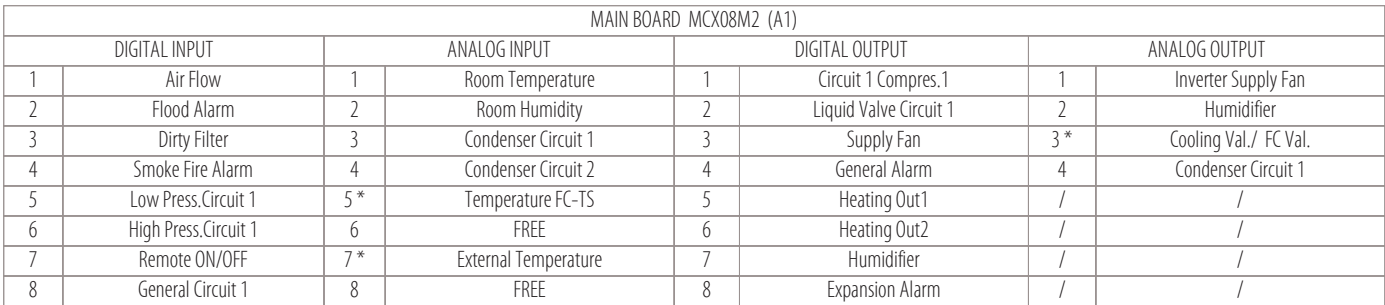

Leyenda para las partes indicadas mediante un asterisco:

• Máquinas T = Dual Fluid

 $\bullet$  Máquinas FC = Free-Cooling

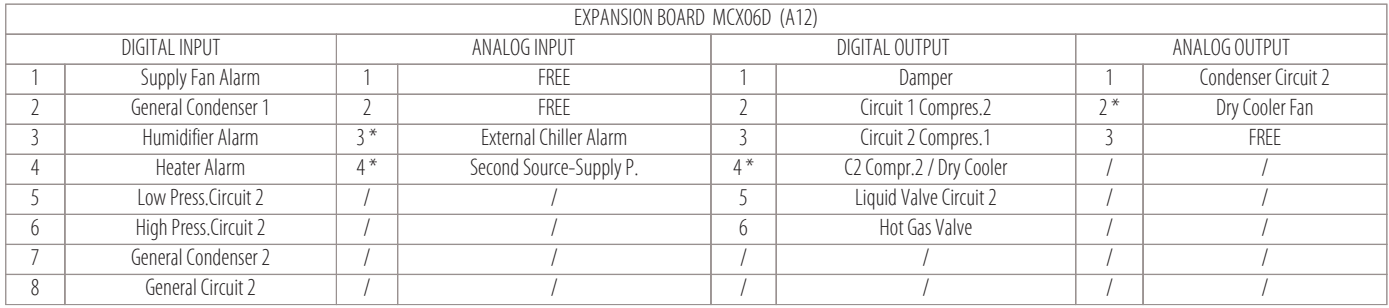

Leyenda para las partes indicadas mediante un asterisco:

• Máquinas T = Dual Fluid

 $\bullet$  Máquinas FC = Free-Cooling

 $\cdot$  Opción AT-AT/P = presión y caudal constante

**27**

# **8.2 I/O Close Control de expansión directa X-T-H-F con termostática electrónica (1/2 circuitos)**

#### **Lista I/O para unidades Close Control de expansión directa X-T-H-F con termostática electrónica 1 o 2 circuitos:**

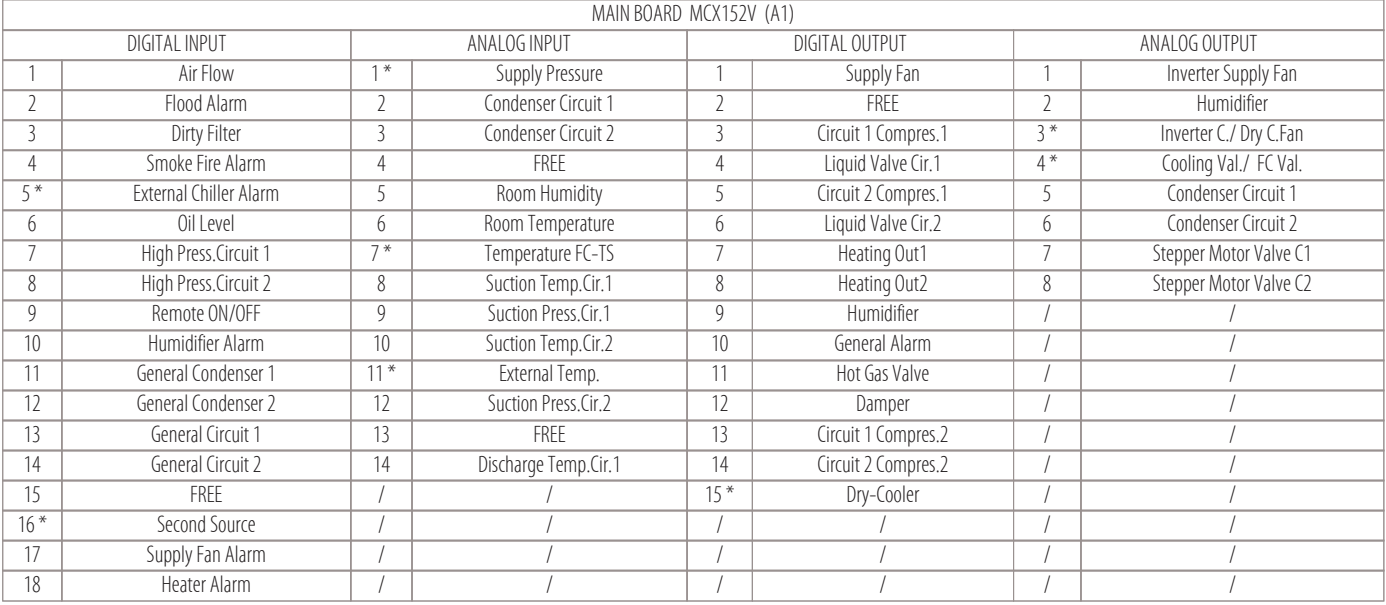

Leyenda para las partes indicadas mediante un asterisco:

- $\bullet$  Máquinas T = Dual Fluid
- $\bullet$  Máquinas FC = Free-Cooling
- Opción AT-AT/P  $=$  presión y caudal constante
- Compresor INVERTER

# **8.3 I/O Close Control de expansión directa X-T-H-F con termostática electrónica (1 circuito)**

#### **Lista I/O para unidades Close Control de expansión directa X-T-H-F con termostática electrónica solo para 1 circuito:**

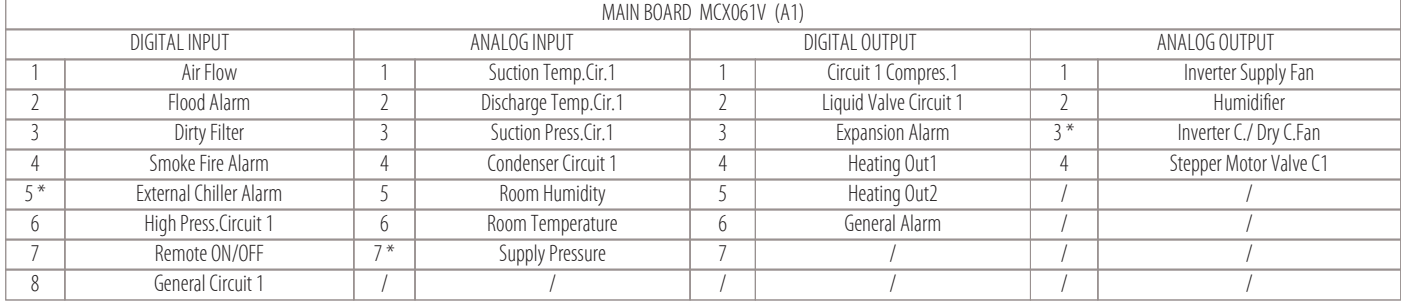

Leyenda para las partes indicadas mediante un asterisco:

- $\bullet$  Máquinas T  $=$  Dual Fluid
- $\bullet$  Máquinas FC = Free-Cooling
- Opción AT-AT/P = presión y caudal constante
- Compresor INVERTER

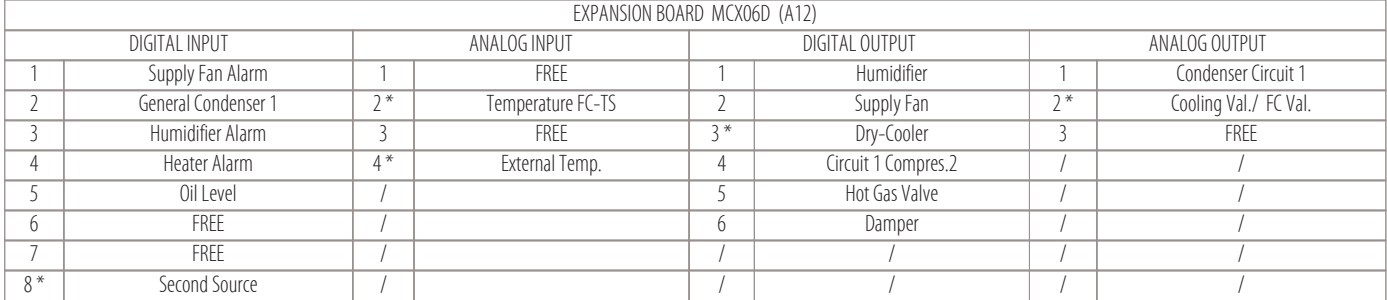

Leyenda para las partes indicadas mediante un asterisco:

 $\bullet$  Máquinas T  $=$  Dual Fluid

- $\bullet$  Máquinas FC = Free-Cooling
- Opción AT-AT/P = presión y caudal constante

• Compresor INVERTER

# **8.4 I/O Close Control de agua refrigerada W-D**

# **Lista I/O para unidades Close Control de agua refrigerada W-D**

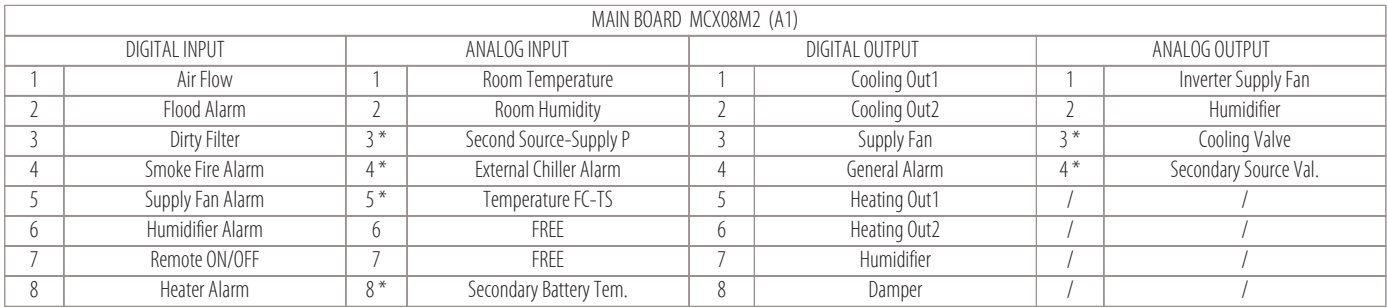

Leyenda para las partes indicadas mediante un asterisco:

 $\bullet$  Máquinas  $D =$  Dual Coil

 $\cdot$  Opción AT-AT/P = presión y caudal constante

# **8.5 I/O Close Control de agua refrigerada (W) UNDER FLOOR (WOPU)**

#### **Lista I/O para unidades Close Control de agua refrigerada (W) UNDER FLOOR (WOPU):**

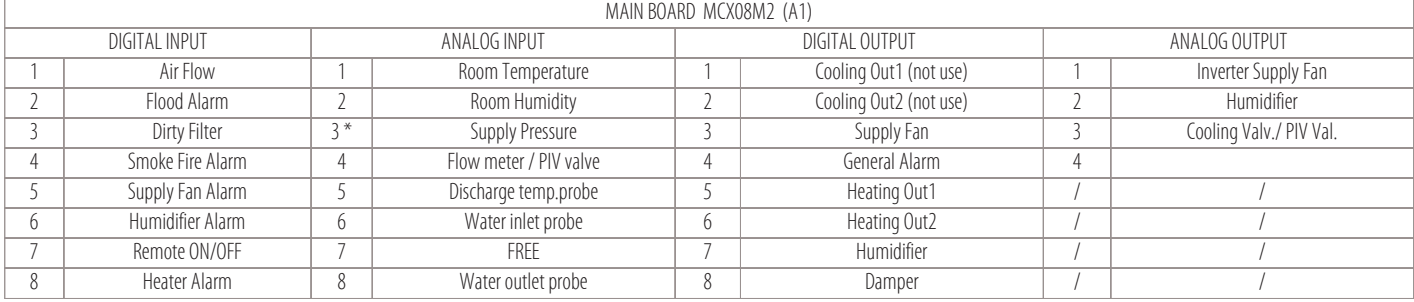

Leyenda para las partes indicadas mediante un asterisco:

• Opción AT-AT/P = presión y caudal constante

**29**

# **9. Ajustes de funcionamiento**

- Ajustes de la temperatura
- Ajuste de la humedad
- Ajuste de la condensación
- Ajuste del compresor Inverter
- 

# **9.1 Ajustes de la temperatura**

Los elementos de refrigeración y calefacción se activan mediante el microprocesador en base a algoritmos que elaboran los valores detectados de la temperatura de retorno (o ambiente), con respecto al punto de consigna activo, como se muestra en la figura siguiente:

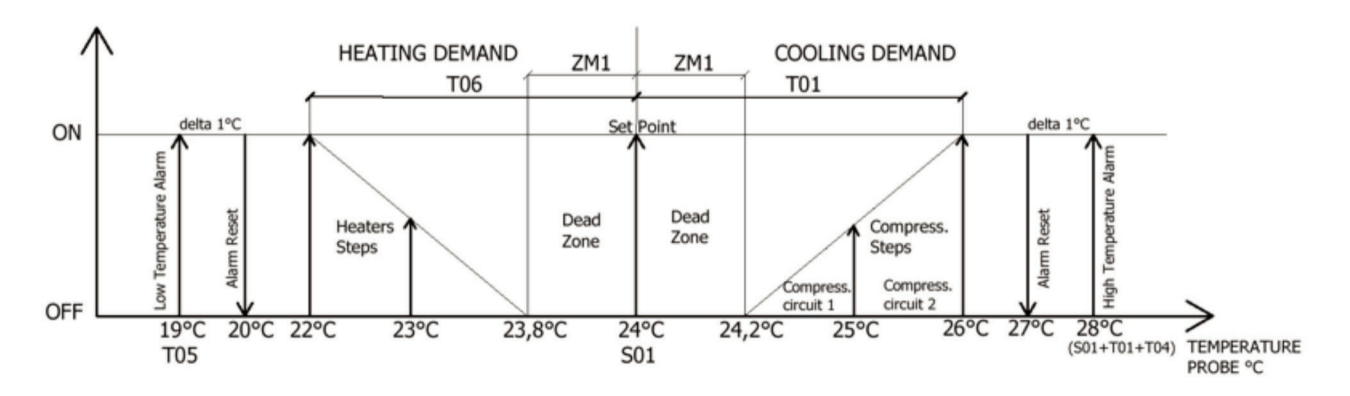

En la tabla siguiente se indican los principales parámetros para el ajuste de la temperatura:

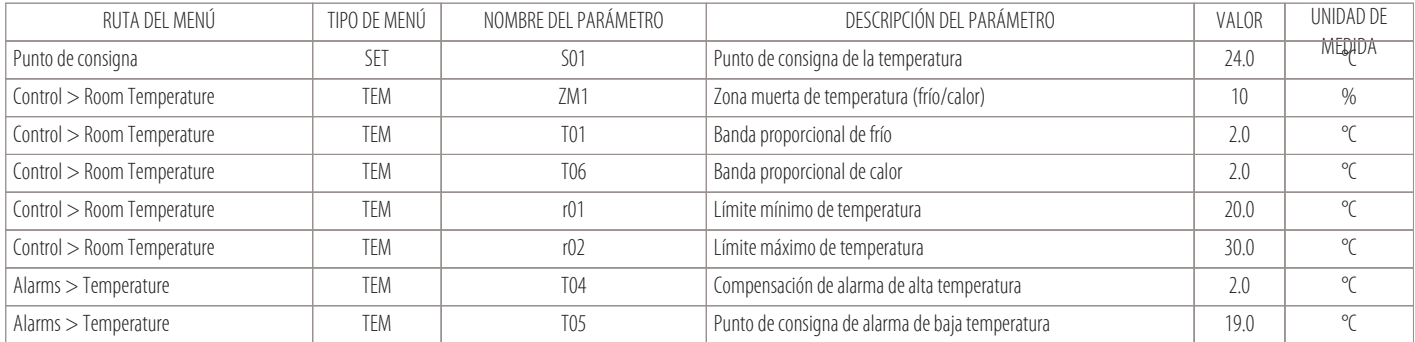

#### **Activación/desactivación de los compresores (como elementos de refrigeración)**

Los compresores se activan o desactivan en función del porcentaje de la demanda de frío, como se indica en los ejemplos siguientes.

#### **• Ejemplo con: 2 circuitos y 4 compresores on-off (menú de detalle «Cooling»)**

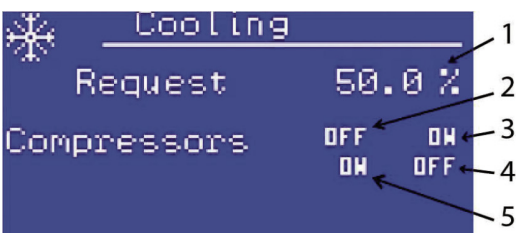

1 Porcentaje de demanda de frío (50%)

- 2 Compresor 1 del circuito 1 (OFF)
- 3 Compresor 2 del circuito 1 (ON)
- 4 Compresor 2 del circuito 2 (OFF)
- 5 Compresor 1 del circuito 2 (ON)

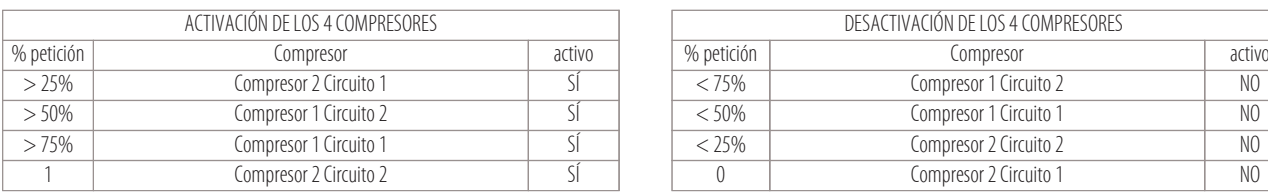

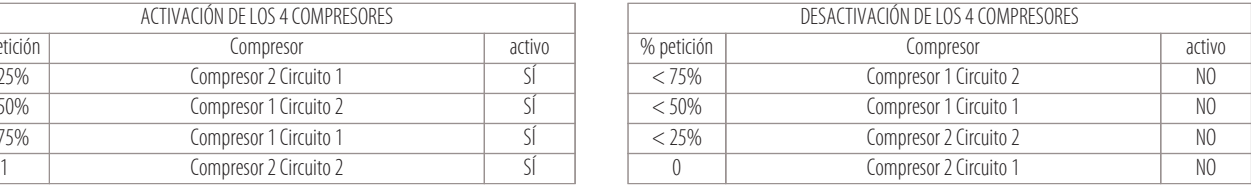

**30**

**• Ejemplo con: 2 circuitos y 2 compresores on-off (menú de detalle «Cooling»)**

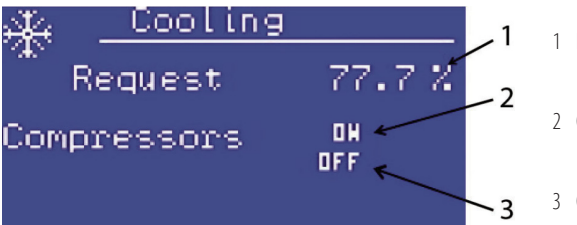

1 Porcentaje de la demanda de frío (77,7%)

2 Compresor 1 del circuito 1 (ON)

3 Compresor 1 del circuito 2 (OFF)

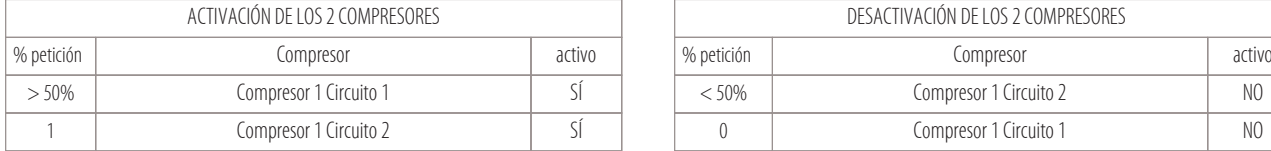

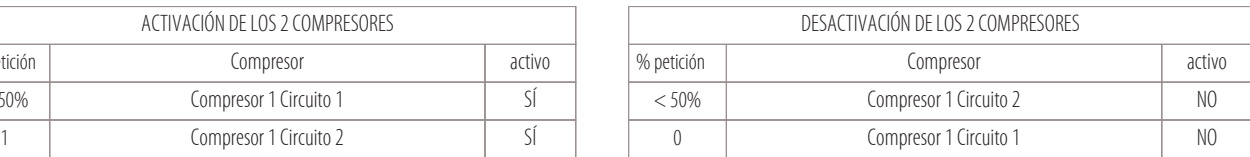

# **• Ejemplo con: 1 circuito y 2 compresores on-off (menú de detalle «Cooling»)**

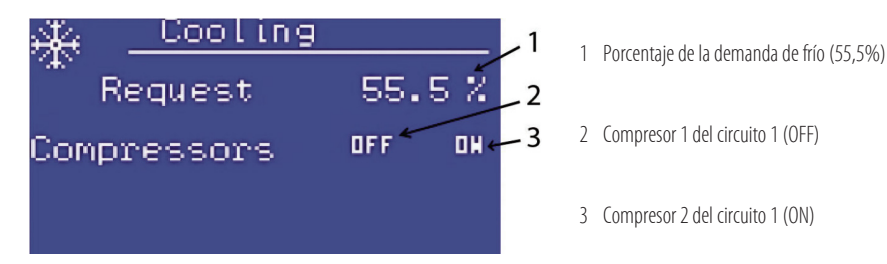

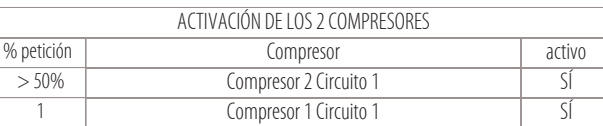

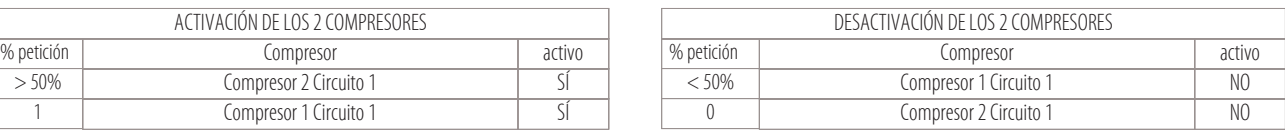

#### **• Ejemplo con: 1 circuito y 1 compresor on-off (menú de detalle «Cooling»)**

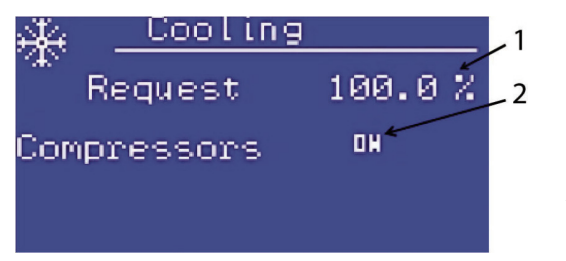

1 Porcentaje de la demanda de frío (100%)

2 Compresor 1 del circuito 1 (ON)

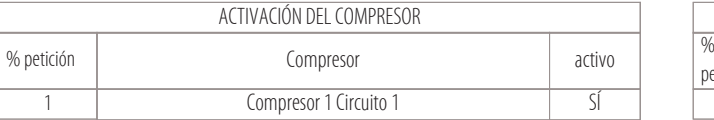

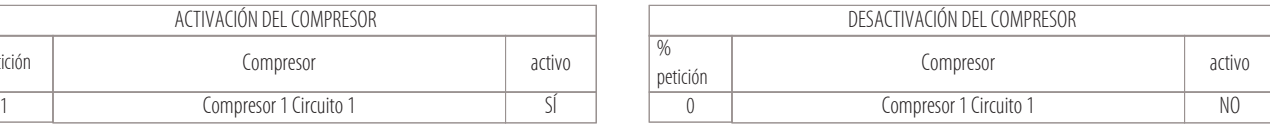

#### **Los parámetros que sirven para la gestión de los tiempos de los compresores son los siguientes:**

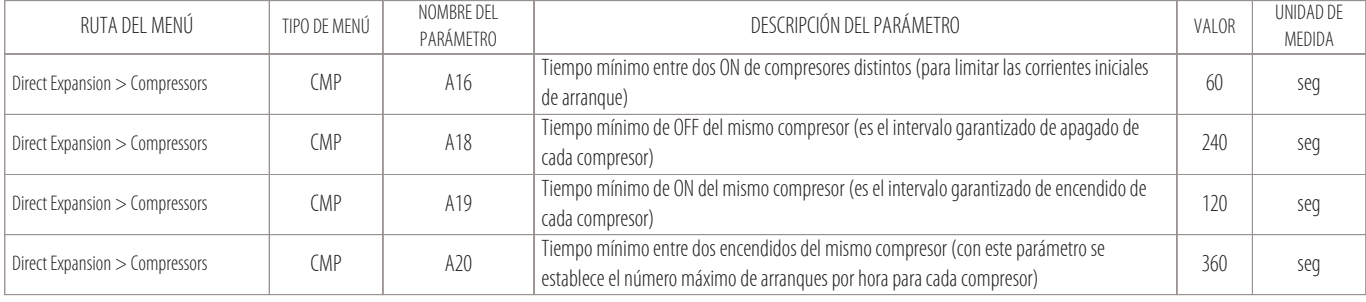

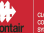

#### **Apertura/cierre de una válvula de agua de 3 puntos (para regular la refrigeración)**

Las máquinas de agua refrigerada (versión W) no están dotadas de compresores porque la refrigeración del agua se realiza a través de una enfriadora de agua externa. Para regular la refrigeración de la unidad, hay que actuar en las dos salidas digitales denominadas "Cooling Out1" y "Cooling Out2" que abren o cierran la válvula hasta que se abra o cierre por completo. La válvula de agua de 3 puntos se abre y cierra en base al porcentaje de la demanda de frío y está ligada al parámetro A23 (tiempo de oscilación de la válvula de tres puntos).

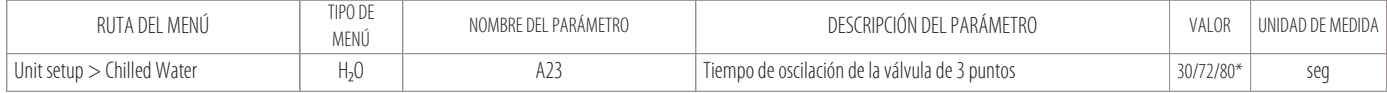

\* dependiente del recorrido del servomando

#### **Activación/desactivación de 2 escalones de resistencias (como elementos de calefacción)**

Las resistencias se activan o desactivan en base al porcentaje de demanda de calor.

Los escalones de resistencias pueden gestionarse de dos maneras:

- por etapas: la banda está dividida en dos partes (50% + 50%).
- Primero se activa la resistencia 1 (al 50% de la petición); si la petición de calor sigue aumentando se activa la resistencia 2 (al 100%)
- de modo binario: la banda está dividida en tres partes  $(33,3% + 33,3% + 33,3% )$ 
	- Primero se activa la resistencia 1 (33,3%); si la petición de calor sigue aumentando y llega hasta el 66,6%, se apaga la resistencia 1 y se activa la resistencia 2.
	- Si la petición de calor llega al 100%, ambas resistencias se activan.

Cambiando el valor del parámetro HT1 se podrá decidir si las resistencias se gestionan por etapas o de modo binario:

- HT1=1 (por etapas)  $50\%$ =res.1;100%=(res.1 + res.2).
- HT1=4 (modo binario)  $33,3\%$  = res.1; 66,6% = res.2; 100% = (res.1 + res.2).

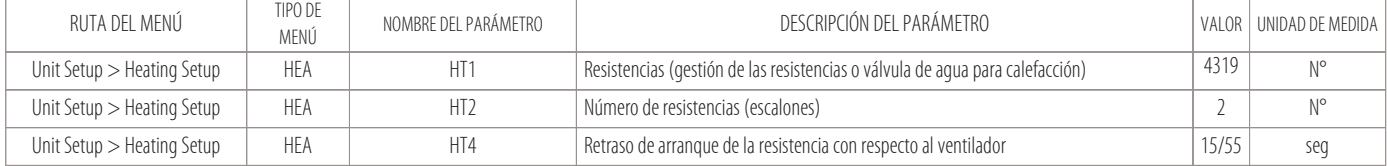

#### **• Ejemplo: resistencias con funcionamiento por etapas (menú de detalle "Heating")**

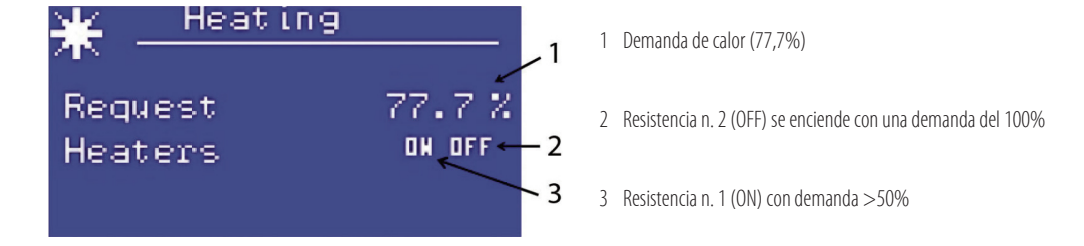

**• Ejemplo: resistencias con funcionamiento de modo binario (menú de detalle "Heating")**

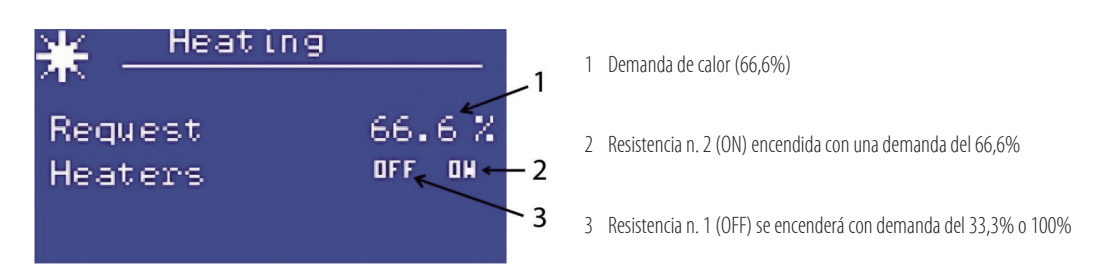

### **NOTA:**

El modo binario se usa en las máquinas que cuentan con el ventilador Plug-Fan EC con señal (0-10V). El control de las resistencias por etapas se utilizará en las máquinas con ventiladores centrífugos.

#### **Apertura/cierre de una válvula de agua de 3 puntos (para regular la calefacción)**

Si desea utilizar una batería de agua como elemento de calefacción, como alternativa a las resistencias (opciones: E+WS o D+WS), la calefacción puede regularse mediante una válvula de agua de 3 puntos. Para regular la calefacción de la unidad, hay que actuar en las dos salidas digitales denominadas "Heating Out1" y "Heating Out2" que abren o cierran la válvula hasta que se abra o cierre por completo. La válvula de agua de 3 puntos se abre y cierra en base al porcentaje de la demanda de calor y está ligada al parámetro HT3 (tiempo de oscilación de la válvula de tres puntos).

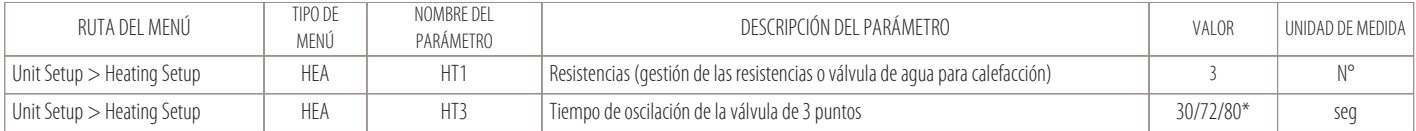

\* dependiente del recorrido del servomando

### **9.2 Ajuste de la humedad**

Los elementos de humidificación y deshumidificación se activan mediante el microprocesador en función de algoritmos que elaboran los valores detectados de la humedad del ambiente, con respecto al punto de consigne activo, como se muestra en la figura siguiente:

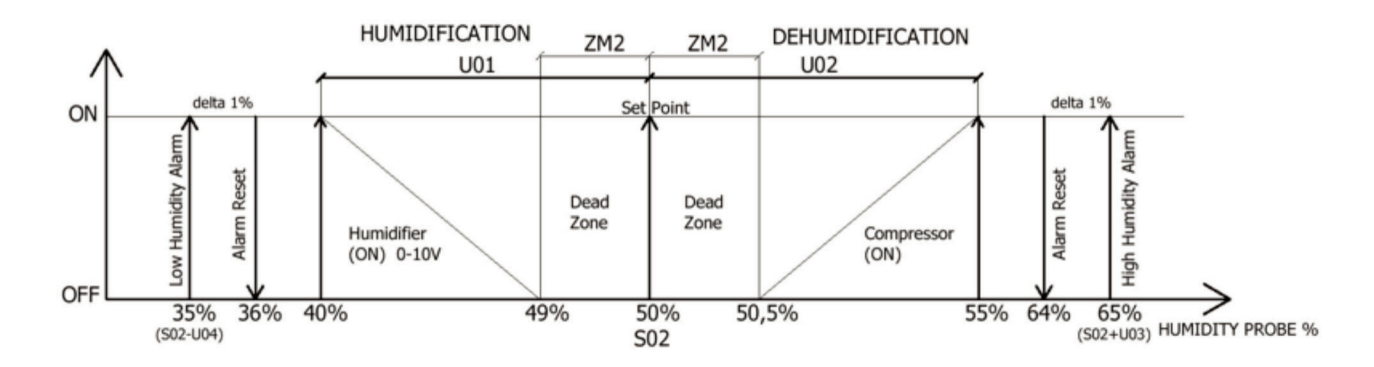

En la tabla siguiente se indican los principales parámetros para el ajuste de la humedad:

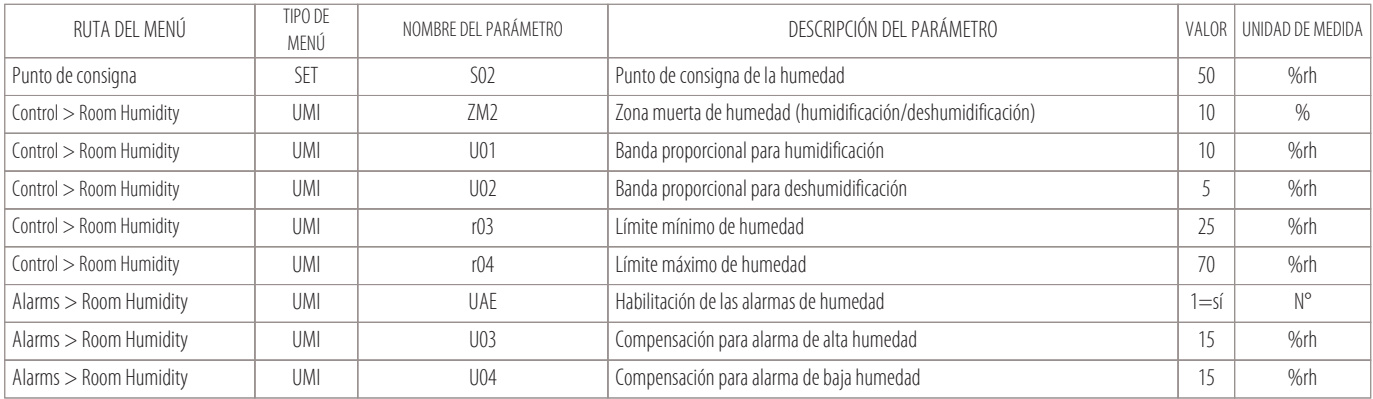

#### **Función Deshumidificar**

La unidad entra en la función de deshumidificación cuando:

- se alcanza el punto de consigna de la temperatura;
- la humedad aumenta un 5%hr respecto al punto de consigna.

La función de deshumidificación consiste en activar el compresor (que intentará llevar de nuevo el valor de humedad hacia el punto de consigna) y en activar un algoritmo software para la optimización de la temperatura de evaporación mediante el aumento del valor de sobrecalentamiento al evaporador (en el caso de termostática electrónica).

Activando el compresor para que disminuya la humedad, existe el riesgo de disminuir también el punto de consigna de la temperatura.

Por este motivo, se ha previsto que con esta función puedan activarse también las resistencias.

El compresor se activa en la modalidad de deshumidificación cuando:

• Se alcanza el punto de consigna de la temperatura.

• La humedad llega al valor dado por los siguientes parámetros (S02+U02).

El compresor se apagará cuando la humedad vuelve al valor de (S02+ZM2).

# **NOTA:**

En caso de deshumidificación de máquinas con doble circuito frigorífico, se podrán activar solo los compresores de un solo circuito.

#### **Función Humidificar**

La unidad entrará en la función de humidificación cuando baja demasiado el nivel de humedad.

Con esta función, el humidificador comenzará a producir vapor (para devolver la humedad al valor de umbral).

- La cantidad de vapor producido será calculada por el microprocesador en función del valor de la humedad detectada en el ambiente y modulada mediante una señal 0-10 V:
- Con humedad detectada <(S02-ZM2), la señal tendrá un valor mínimo;
- Con humedad detectada <(S02-U01), la señal tendrá un valor máximo.

#### **NOTA:**

La lógica de funcionamiento prevé que el humidificador no pueda funcionar nunca con un compresor.

#### **9.3 Ajuste de la condensación**

Para ajustar la condensación, las unidades están dotadas de un transductor de presión para cada circuito; el transductor está incorporado en la máquina (estándar para todas las unidades de expansión directa).

Con la ayuda de este transductor, el control proporcionará una señal 0-10 V que puede ser usada:

- para la regulación de los ventiladores del condensador remoto (UCM) para máquinas condensadas por aire (versiónes X-T);
- para la regulación del sistema presostático (opcional) en caso de máquinas condensadas por agua (versiónes H-F).

#### **Para las máquinas condensadas por aire (versiónes X-T)**

que necesitan un condensador remoto UCM, el ajuste será como se indica en la figura:

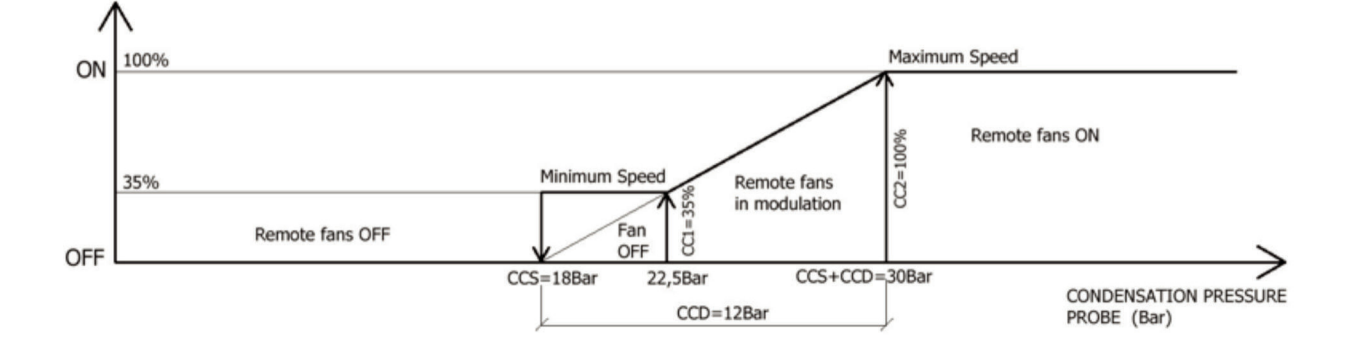

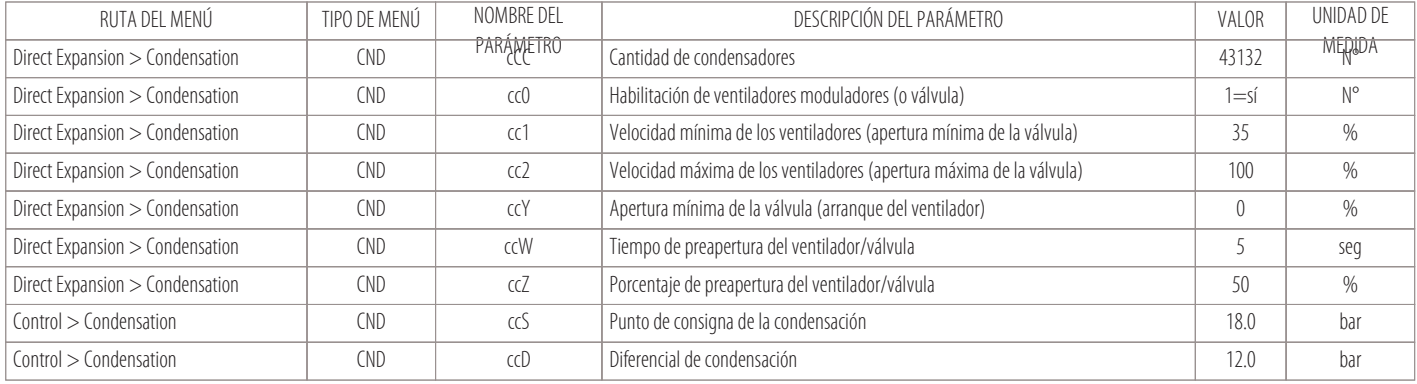

#### **Para las máquinas condensadas por agua (versiones H-F)**

que cuentan con un intercambiador de placas y que pueden tener una válvula moduladora de agua (opcional), el ajuste será como se indica en la figura:

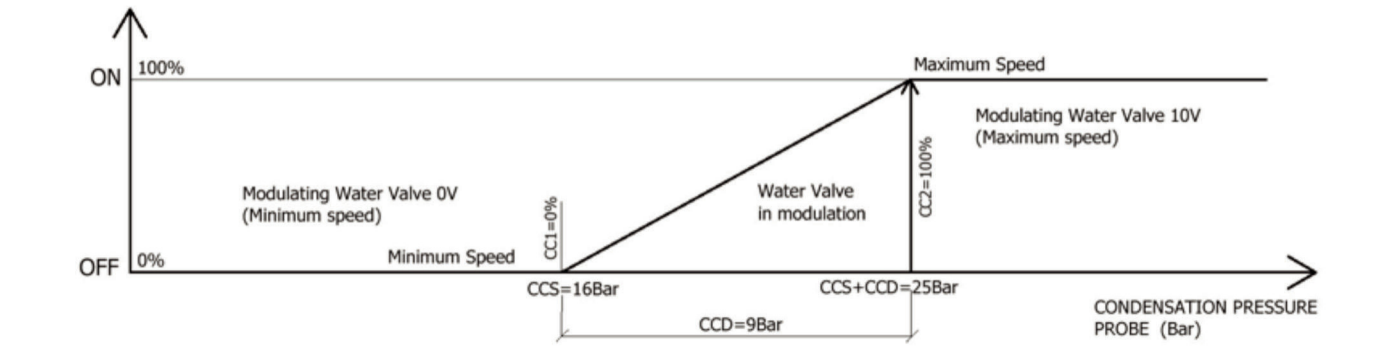

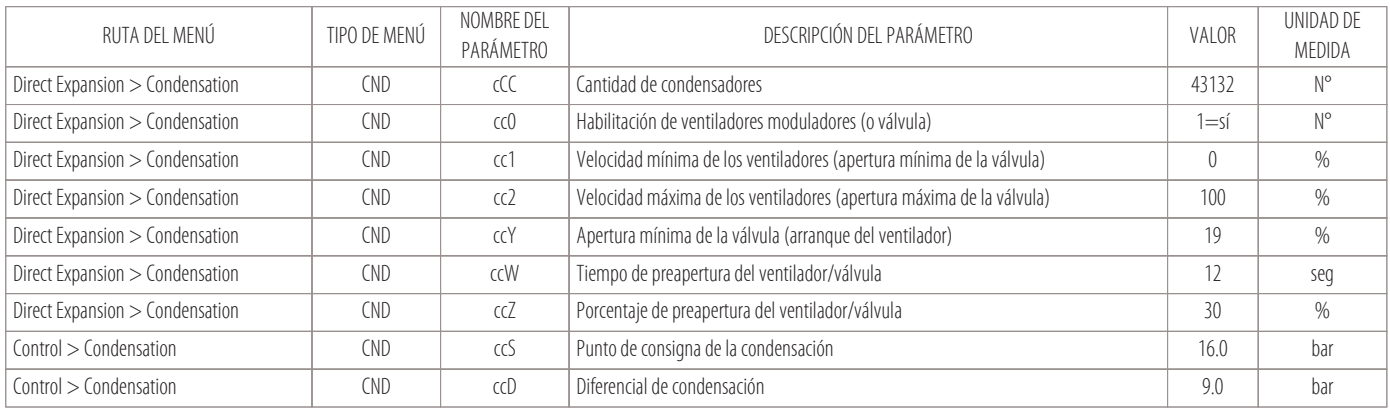

# **9.4 Ajuste del compresor Inverter**

El microprocesador puede dirigir también un compresor Inverter mediante el protocolo Modbus. Se ha previsto además, una salida analógica "AO" que proporciona una señal proporcional 0-10 V (función redundante para habilitar en caso de emergencia). Pueden presentarse estos tres casos:

- Unidad con un solo compresor Inverter:
- El Inverter modula de la velocidad mínima a la máxima en función de la petición de frío.
- Con una demanda de frío del 100%, el compresor está a la velocidad máxima.
- Unidad con dos compresores:

El primero Inverter y el segundo ON-OFF.

La banda de demanda de frío se divide en dos partes (50%-100%):

- El compresor Inverter se regula de 0% a 50% de la banda.
- El Inverter estará a la máxima velocidad y se podrá activar además el compresor ON-OFF, de 50% a 100%.

#### • Unidad con tres compresores:

el primero Inverter y el segundo y el tercero ON-OFF.

La banda de demanda de frío se divide en tres partes (33,3%-66,6%-100%):

- el compresor Inverterse regula de 0% a 33,3% de la banda;
- El Inverter estará a la máxima velocidad y se activará además el segundo compresor ON-OFF, de 33,3% a 66,6%.
- El Inverter estará a la máxima velocidad, el segundo compresor estará al 100% y se podrá activar además el tercer compresor ON-OFF, de 66,6% a 100%.

#### **Los parámetros principales para la gestión del compresor Inverter son los siguientes:**

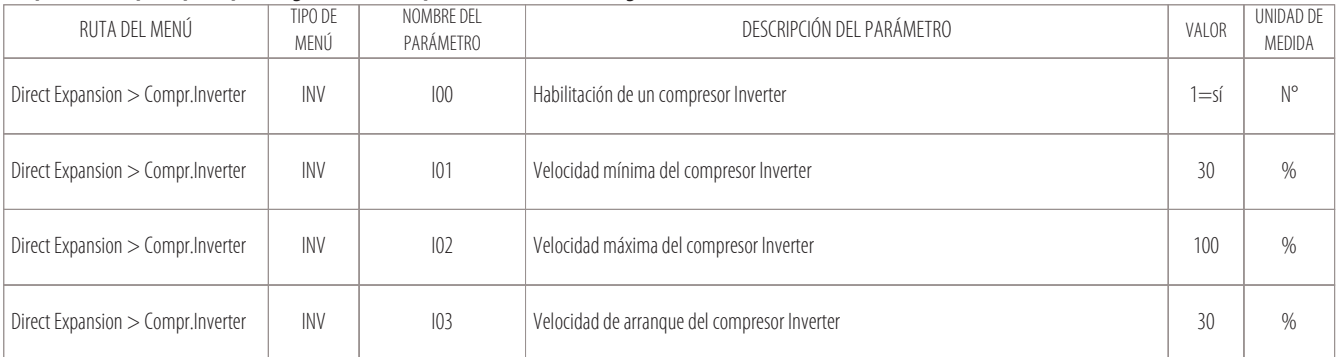

![](_page_35_Picture_243.jpeg)

### **NOTA:**

#### **El compresor Inverter será el compresor del circuito frigorífico n. 1.**

Si hubiese otros compresores ON-OFF, formarán parte del circuito frigorífico n. 2.

#### **9.5 Regulación de las unidades Free-Cooling**

La función Free-Cooling sirve para aprovechar la condición favorable del agua para el control de la condensación, que está relacionada con la temperatura de la habitación, para modular una válvula de agua en función de la carga térmica requerida.

La regulación presenta estas particularidades:

- Primeramente se tratará de satisfacer la demanda de frío solamente con la modulación de la válvula de refrigeración o de Free-Cooling;
- si la válvula no lograra satisfacer la petición de frío, se activarán, después, también los compresores de la unidad.

#### **Condiciones de Free-Cooling**

Las condiciones para que el Free-Cooling esté habilitado o deshabilitado se definen mediante los siguientes parámetros:

![](_page_35_Picture_244.jpeg)

![](_page_35_Figure_12.jpeg)

#### **Condiciones de activación del Free-Cooling:**

![](_page_35_Picture_245.jpeg)

**En cambio, con las siguientes condiciones, se establece el umbral de activación del Free-Cooling:**

![](_page_36_Picture_16.jpeg)

#### **Regulación de la unidad de Free-Cooling**

Cuando la máquina está en las condiciones de activación del Free-Cooling, la banda proporcional de frío (T01) se divide en dos o tres partes, dependiendo del número de compresores presentes en la unidad.

Con las unidades de un solo compresor, la regulación se realiza como se describe en la figura:

![](_page_37_Figure_3.jpeg)

Con las unidades de dos compresores, la regulación se realiza como se describe en la figura:

![](_page_37_Figure_5.jpeg)

Banda proporcional:<br>de 0% a 33%

de 0% a 33% Válvula Free-Cooling en modulación<br>Mayor de 66% Válvula Free-Cooling al máximo 100

Mayor de 66% Válvula Free-Cooling al máximo 100%, Compresor 1 ON Válvula Free-Cooling al máximo 100%, Compresor 1 ON, Compresor 2 ON

![](_page_37_Picture_140.jpeg)

#### **Dry-Cooler para las unidades Free-Cooling**

Al control de la unidad se le pide también la gestión de la temperatura del agua de condensación, por tanto las unidades Free-Cooling pueden combinarse con otras unidades denominadas Dry-Cooler. Los Dry-Cooler consisten en una batería de agua provista de ventiladores, cuya velocidad puede controlarse para la gestión de la condensación.

La tarjeta MCX podrá garantizar una señal 0-10 V y un ON-OFF, para la modulación de estos ventiladores en función de la temporada, como se indica en los gráficos siguientes:

![](_page_38_Figure_3.jpeg)

Condiciones para el cambio del punto de consigna del agua de los Dry-Cooler externos

#### **Cambio del punto de consigna del agua de los Dry-Cooler:**

![](_page_38_Picture_199.jpeg)

![](_page_38_Figure_7.jpeg)

![](_page_38_Figure_8.jpeg)

Punto de consigna del agua INVIERNO de los Dry-Cooler externos Punto de consigna del agua VERANO de los Dry-Cooler externos

![](_page_38_Picture_200.jpeg)

# **10. Conexión a la red local**

- Cableado eléctrico de las unidades en red local
- Comprobación de los nodos asignados a las tarjetas
- 

La conexión a la red local permite la gestión del funcionamiento de varios acondicionadores de aire que funcionan dentro de un único ambiente, o conectar los acondicionadores en una red mixta donde puede haber también enfriadores de líquido conectados en paralelo a la misma instalación.

El número de unidades que pueden conectarse depende del programa que maneja la red (residente en la memoria Flash Eprom).

Como máximo se pueden conectar:

- 10 unidades Close Control sin ningún terminal remoto (opción CR);
- 9 unidades Close Control y 1 terminal remoto (opción CR);
- Distancia máxima de la red: 80 metros (incluidos los cables que están en el interior de las unidades);
- Velocidad en baudios: 500 kBits/seg.

#### **Advertencias que hay que respetar para las máquinas conectadas a una red local:**

- Todas las máquinas conectadas en red deben tener la misma versión del programa contenido en la Flash Memory de la tarjeta.
- Para poder dialogar en red local es necesario "configurar" las distintas máquinas para que puedan transmitirse entre ellas los distintos datos que necesitan para un funcionamiento correcto.
	- Para ese fin, se deberá, antes que nada, numerar las distintas unidades de manera progresiva (1, 2, 3, . . . 10) y dirigir correctamente las distintas tarjetas y los terminales, véase también el capítulo "Cableado electrónico de las unidades en red local";
- Un terminal puede configurarse para ser de tipo "privado" o "compartido":
	- 1. Un terminal privado: puede visualizar el estado de funcionamiento de la única unidad a la que está conectado mediante el cable especial de 4 polos con RJ11, con una distancia máxima de 3 metros.
	- 2. Un terminal compartido: puede visualizar el estado de funcionamiento de todas las unidades conectadas en red (estará conectado mediante Can Bus a la red local) y puede tener una longitud máxima de 80 metros (distancia máxima de la red, incluidos los cables que están en el interior de la unidad).

#### **Cable que hay que utilizar para la conexión a la red local**

El cable utilizado para las conexiones a la red local CAN, que debe conectarse al borne "J-CAN" de las distintas tarjetas, debe apantallarse y ser del siguiente tipo:

• Cat5 24AWG twister pair

#### **La unión del cable apantallado para las conexiones a la red CAN debe conectarse a tierra en un único punto de la red (como se indica en la figura).**

Conectando el cable a tierra en varios puntos de la red se puede producir un funcionamiento incorrecto del control.

![](_page_39_Figure_23.jpeg)

La conexión debe realizarse, si fuese posible, fijando el cable con una banda metálica, como se indica en la figura de la izquierda.

Como alternativa, se puede utilizar el extremo de la unión enrollada con la condición de que la longitud del tramo de unión conectado a masa sea la mínima posible y se utilice una rondana antidestornillado (figura de la derecha).

**La conexión de varias tarjetas conectadas en red local Can Bus, alimentadas por los transformadores del cuadro eléctrico de cada máquina, debe realizarse como se indica en la figura:**

# MASTER AND SLAVE (LOCAL NETWORK):

![](_page_40_Figure_2.jpeg)

### **10.1 Cableado eléctrico de las unidades en red local**

**Todas las conexiones eléctricas deben efectuarse con las unidades apagadas y sin tensión; esta precaución debe tomarse tanto por motivos de seguridad, como para evitar provocar rupturas imprevistas en el sistema electrónico de las tarjetas.**

#### **Cableado de las unidades autónomas:**

![](_page_40_Figure_6.jpeg)

En las unidades autónomas: con tarjetas de un mismo cuadro eléctrico conectadas en "Can Bus" entre ellas.

Verifique que se haya instalado una resistencia de inicio y final de línea de 120 ohmios, como se indica en la figura.

El inicio de la línea es la primera tarjeta electrónica del cuadro y el final de la línea es la última tarjeta electrónica del mismo cuadro eléctrico.

#### **Cableado de las unidades conectadas en red local:**

![](_page_41_Figure_1.jpeg)

En las unidades conectadas en red local: con tarjetas electrónicas de varios cuadros eléctricos conectados entre ellos mediante "Can Bus".

Verifique que se haya instalado una resistencia de inicio y final de línea de 120 ohmios, como se indica en la figura.

El inicio de la línea es la primera tarjeta electrónica de la primera máquina, en cambio, el final de la línea es la última tarjeta electrónica de la última máquina conectada en red.

#### **NOTA:**

Para facilitar la instalación de las máquinas en red y para aplicar las resistencias de inicio y final de línea (si procede), todas las unidades Montair estarán dotadas de bornes para la conexión CAN BUS denominadas "GND-H-L" (presentes en la bornera principal del cuadro eléctrico "X1").

#### **Asignación de nodos a las tarjetas:**

![](_page_41_Picture_158.jpeg)

#### **NOTA:**

En caso de opción de terminal remoto (CR), el nodo que hay que asignar a tal terminal será >120.

# **10.2 Comprobación de los nodos asignados a las tarjetas**

Todas las tarjetas y la pantalla deben estar conectadas a la red CAN, verificando que:

- al inicio y al final de la línea estén conectadas las resistencias de 120 ohmios
- como alternativa, es necesario conectar los bornes H y R (en el conector CAN de la tarjeta).

#### Una vez que se han realizado estas comprobaciones, alimente la unidad y lleve a cabo el siguiente procedimiento:

![](_page_42_Picture_100.jpeg)

En la pantalla aparecen los números de nodos de las tarjetas conectadas a la red CAN (véase la imagen siguiente).

#### **NOTA:**

#### **Si esto no aparece, verifique:**

- la velocidad en baudios;
- las conexiones eléctricas;
- la presencia de las resistencias de inicio y final de la línea (como se indica en el capítulo "Cableado eléctrico de las unidades en red local").

![](_page_42_Figure_12.jpeg)

"L" es la sigla que identifica la pantalla desde donde se está leyendo.

# **10.3 Procedimiento de asignación de nodos a las tarjetas**

Para asignar los nodos a las tarjetas principales y a las relativas tarjetas de expansión, existe un automatismo llamado autoconfiguración de los nodos. Este automatismo está ligado al parámetro "n00" del menú NET (LAN Setup).

#### **Para cambiar el número de nodo a las tarjetas, siga el procedimiento siguiente:**

- Desconecte todas las tarjetas de la red;
- Haga un cableado local solamente entre la tarjeta principal (A1) y su tarjeta de expansión (A12).
- Recuerde colocar también las resistencias de inicio y final de la línea de 120 ohmios. Como alternativa, hay que hacer un puente entre los bornes H y R (en el conector CAN de las tarjetas).
- Si estuviese presente una tarjeta de interfaz serial externa, recuerde desconectarla de la red local CAN;
- Véase también el esquema siguiente:

![](_page_43_Figure_8.jpeg)

Ahora podemos pasar a la fase de autoconfiguración de los nodos de las tarjetas (A1, A2 y A12) realizando los pasos siguientes:

![](_page_43_Picture_131.jpeg)

Aparece la siguiente pantalla para digitar la contraseña. Acceda con el nivel 2 «Manufactured».

![](_page_43_Picture_12.jpeg)

![](_page_43_Picture_132.jpeg)

Después de haber introducido la contraseña, se vuelve a la pantalla del "menú principal", donde aparece el nuevo elemento "Parameters":

![](_page_44_Picture_1.jpeg)

![](_page_44_Picture_158.jpeg)

Podrá acceder a los siguientes submenús y a los parámetros relativos:

![](_page_44_Picture_4.jpeg)

![](_page_44_Picture_159.jpeg)

Se asigna automáticamente el número de nodo 83 a la tarjeta de expansión (A12) y el número de nodo 103 a la pantalla local (A2) (de hecho, en el ejemplo anterior se ha asignado el valor de número de nodo 3 a la tarjeta principal A1).

#### **Los nodos se asignan según este esquema simple:**

![](_page_44_Picture_160.jpeg)

#### **NOTA:**

Para comprobar si los nodos han sido asignados correctamente, realice el procedimiento que se explica en el capítulo: «Comprobación de los nodos asignados a las tarjetas».

# **11. Mando a distancia**

- Uso del mando a distancia (opción CR)
- 
- 

# **11.1 Uso del mando a distancia (opción CR)**

Si desea tener un terminal compartido para todas las máquinas de la red, deberá comprar el mando a distancia (opción CR).

Gracias a esta opción se puede visualizar el estado de funcionamiento de todas las unidades conectadas en red (conectadas mediante Can Bus a la red local).

La distancia máxima a la que se puede aplicar el mando a distancia es de 80 metros (entendida como la distancia máxima de la red, incluidos los cables que están en el interior de las unidades).

![](_page_45_Picture_8.jpeg)

### **11.2 Asignación del nodo a la pantalla remota (nodo mayor o igual de 120)**

#### **Asignación del nodo a la pantalla remota (nodo mayor o igual de 120):**

Todas las tarjetas y el mando a distancia (opción CR) deben estar conectados a la red local «CAN» verificando que:

- Al inicio y al final de la línea estén conectadas las resistencias de 120 ohmios
- Como alternativa, es necesario hacer una conexión entre los bornes H y R (en el conector CAN de las tarjetas).

Una vez que se han realizado estas comprobaciones, se puede alimentar el sistema (que incluye el mando a distancia CR).

Utilizando la pantalla del mando a distancia, lleve a cabo este procedimiento:

![](_page_45_Picture_118.jpeg)

#### **NOTA:**

El número del nodo que hay que asignar al mando a distancia (opción CR) debe estar comprendido entre 120 y 127.

# **11.3 Programación de la pantalla remota como terminal compartido**

#### **Programación de la pantalla remota como terminal compartido:**

Para compartir el mando a distancia (opción CR) con todas las unidades de la red local CAN, lleve a cabo el procedimiento siguiente:

![](_page_46_Picture_82.jpeg)

# **Ahora, se deberá cortar la tensión al mando a distancia para volver a ponerlo en marcha.**

Cuando se vuelve a encender, aparece la tarjeta anteriormente seleccionada (tarjeta n. 002 como en el ejemplo).

![](_page_46_Picture_83.jpeg)

![](_page_47_Picture_46.jpeg)

![](_page_47_Picture_1.jpeg)

The data indicated in this manual is purely indicative. The manufacturer reserves the right to modify the data whenever it is considered necessary.

**S. G.I. INDUSTRIAL Via Max Piccini, 11/13 - 33061 RIVIGNANO TEOR (UD) - ITALY Tel. +39 0432 823011 - Fax +39 0432 773855 - www.montair.it - info@montair.it**